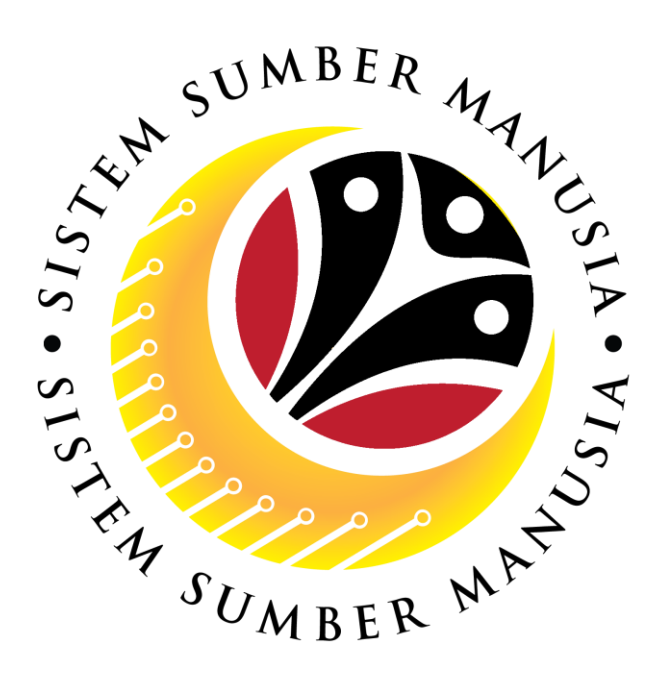

# **SISTEM SUMBER MANUSIA**

# **User Guide For Department Payroll Clerk Backend (SAP GUI)**

# **Employee Movement (PA): Temporary Acting**

**VERSION: 1.0**

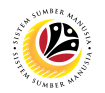

#### <span id="page-1-0"></span>**INTRODUCTION**

This user guide acts as a reference for **Department Payroll Clerk (Back End User)** to manage **Temporary Acting module.** All Company and Individual names used in this user guide have been created for guidance on using SSM.

Where possible; user guide developers have attempted to avoid using actual Companies and Individuals; any similarities are coincidental.

Changes and updates to the system may lead to updates to the user guide from time to time.

Should you have any questions or require additional assistance with the user guide materials, please contact the **SSM Help Desk.**

#### **GLOSSARY**

The following acronyms will be used frequently:

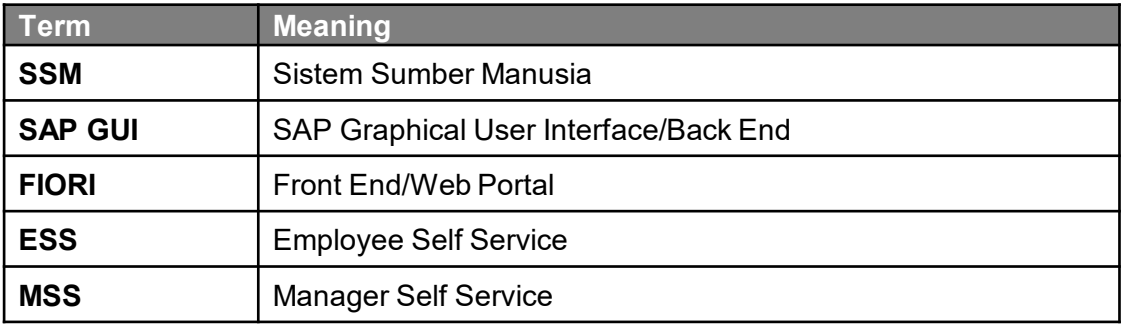

### **FURTHER ASSISTANCE**

Should you have any questions or require additional assistance with the user guide materials, please contact **SSM Help Desk** at **+673 238 2227** or e-mail at **ssm.helpdesk@dynamiktechnologies.com.bn**.

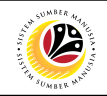

# **Table of Content**

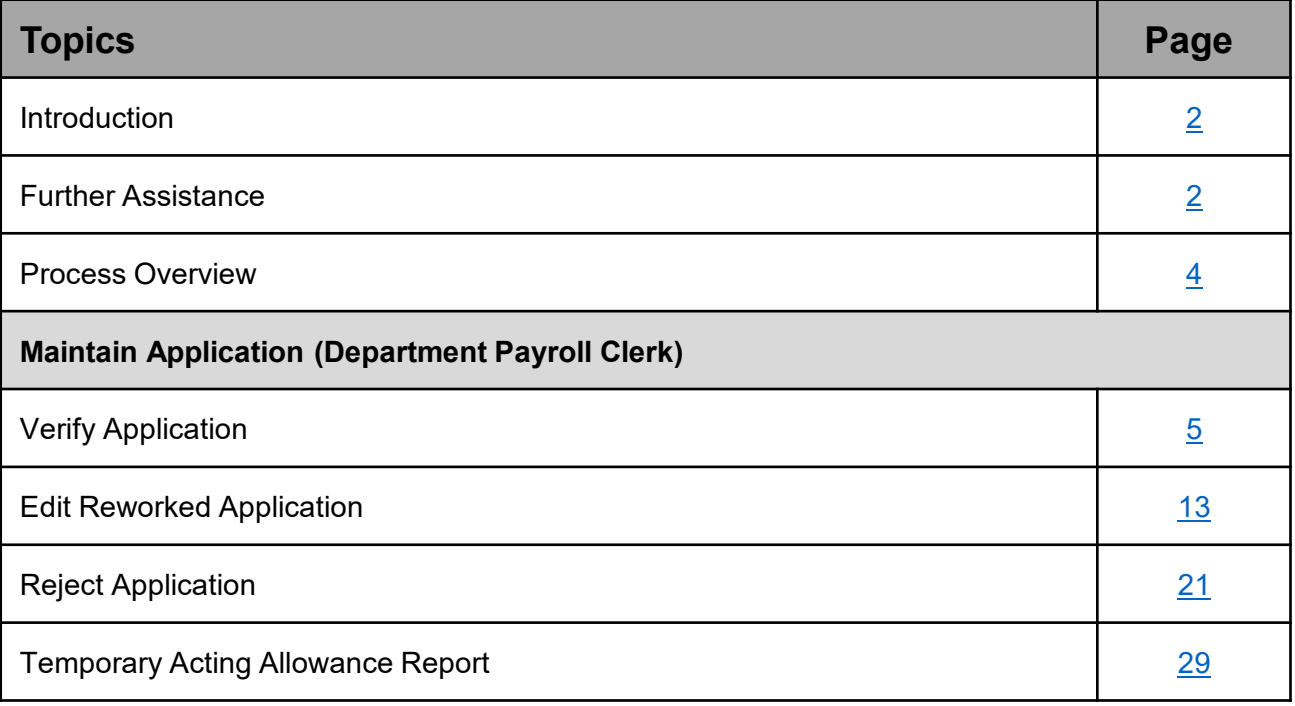

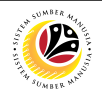

## <span id="page-3-0"></span>**Process Overview**

#### **Verify Application**

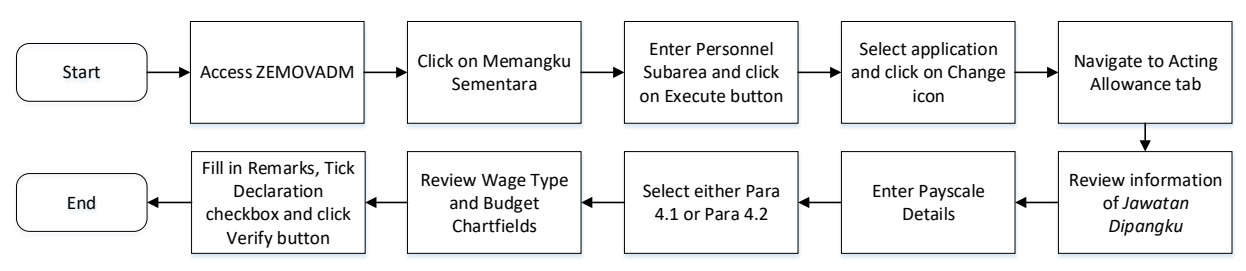

### **Edit Reworked Application**

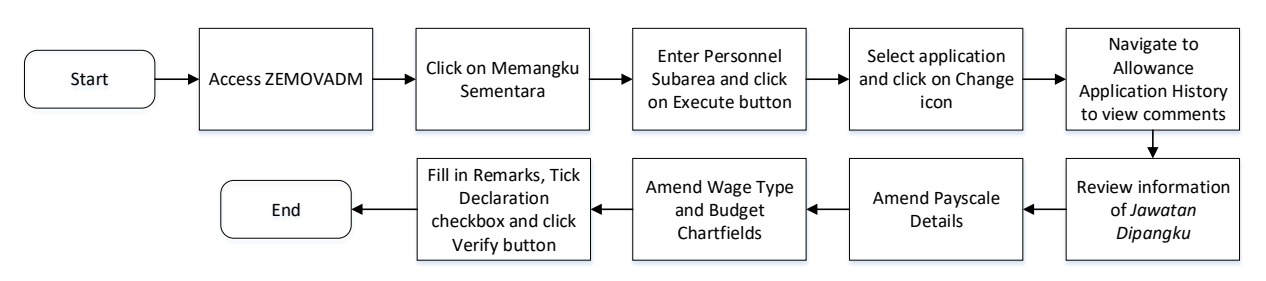

### **Reject Application**

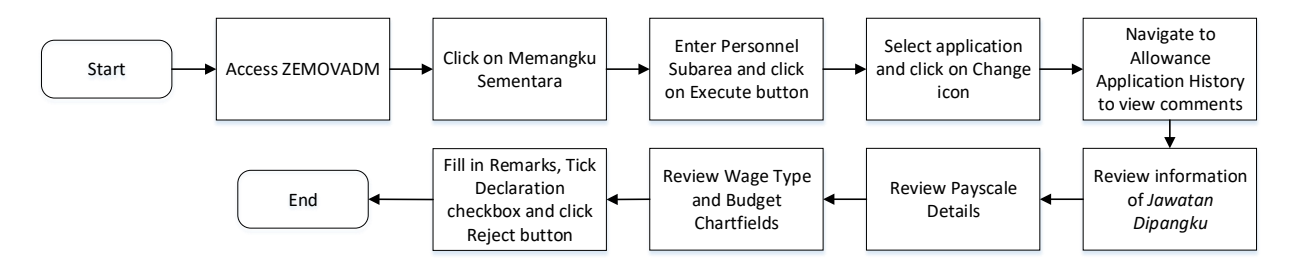

### **Temporary Acting Allowance Report**

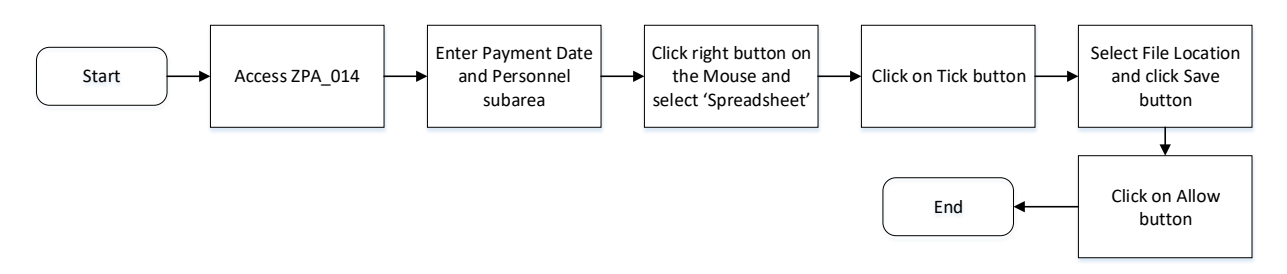

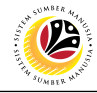

<span id="page-4-0"></span>**VERIFY APPLICATION**

**Backend User**

Department Payroll Clerk

Log into SAP GUI (Back End) and proceed with the following steps.

1. Enter **ZEMOVADM** in the search bar.

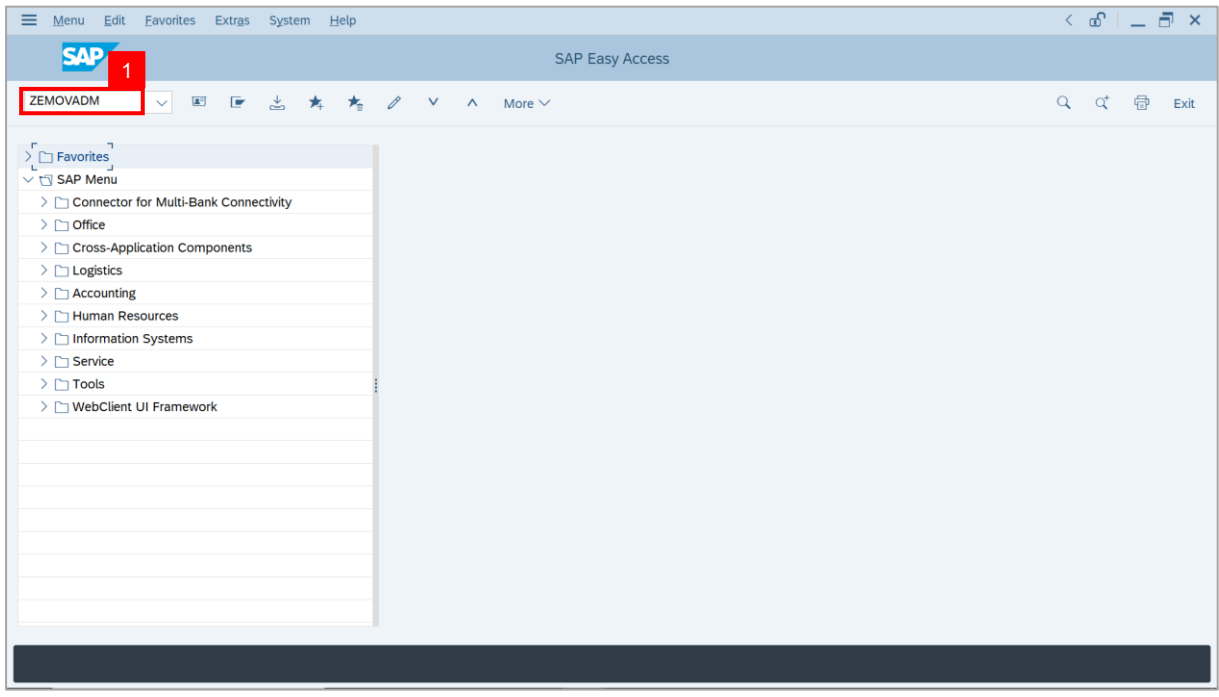

#### **Note: Employee Movement Menu** page will be displayed.

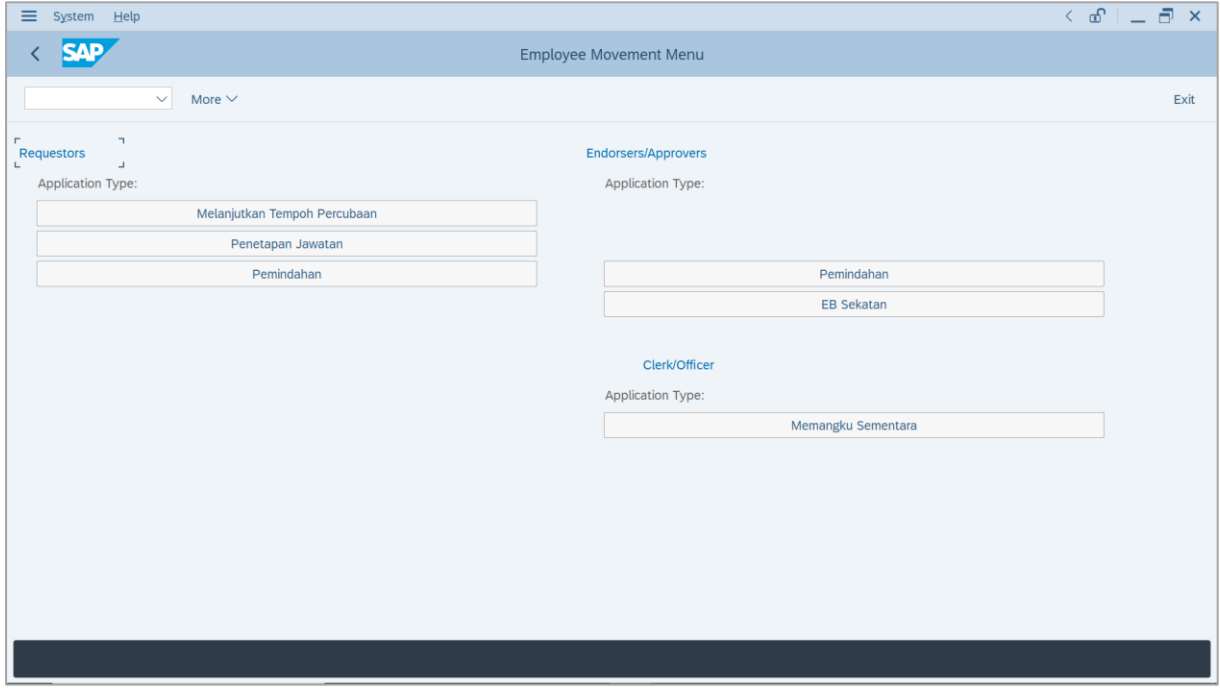

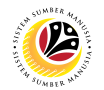

2. Under **Clerk/Officer: Application Type**, click on **Memangku Sementara**.

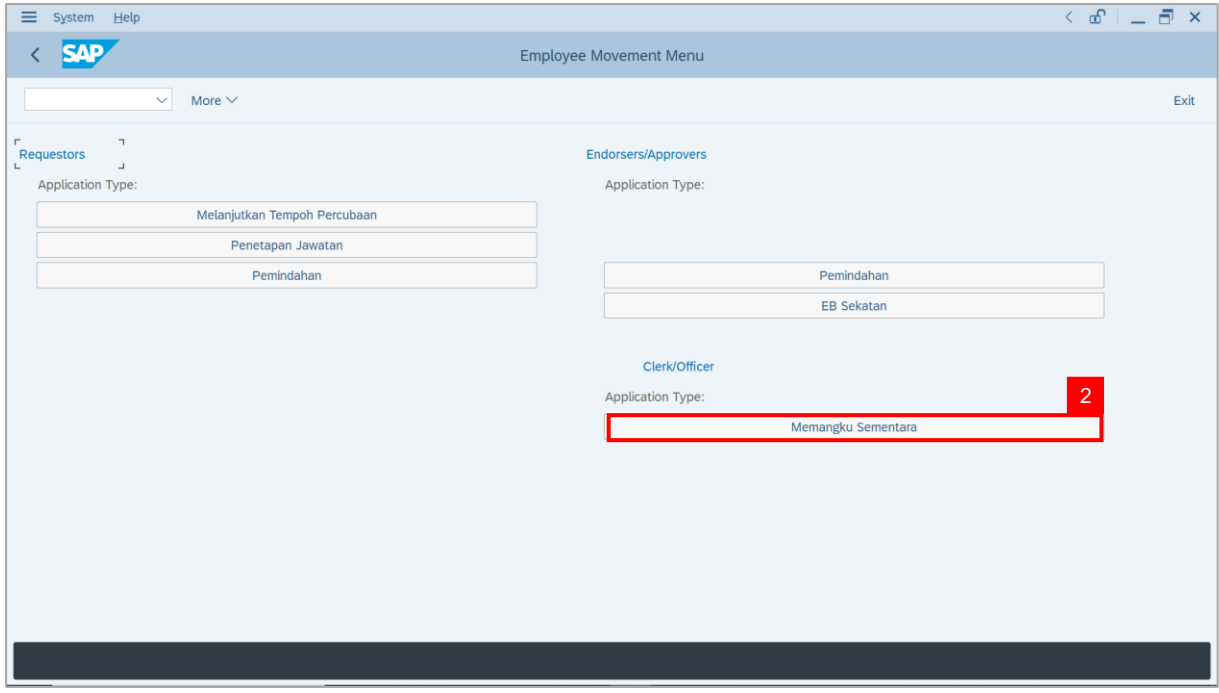

**Note**: **The Employee Movement Application: Type Selection** page will be displayed.

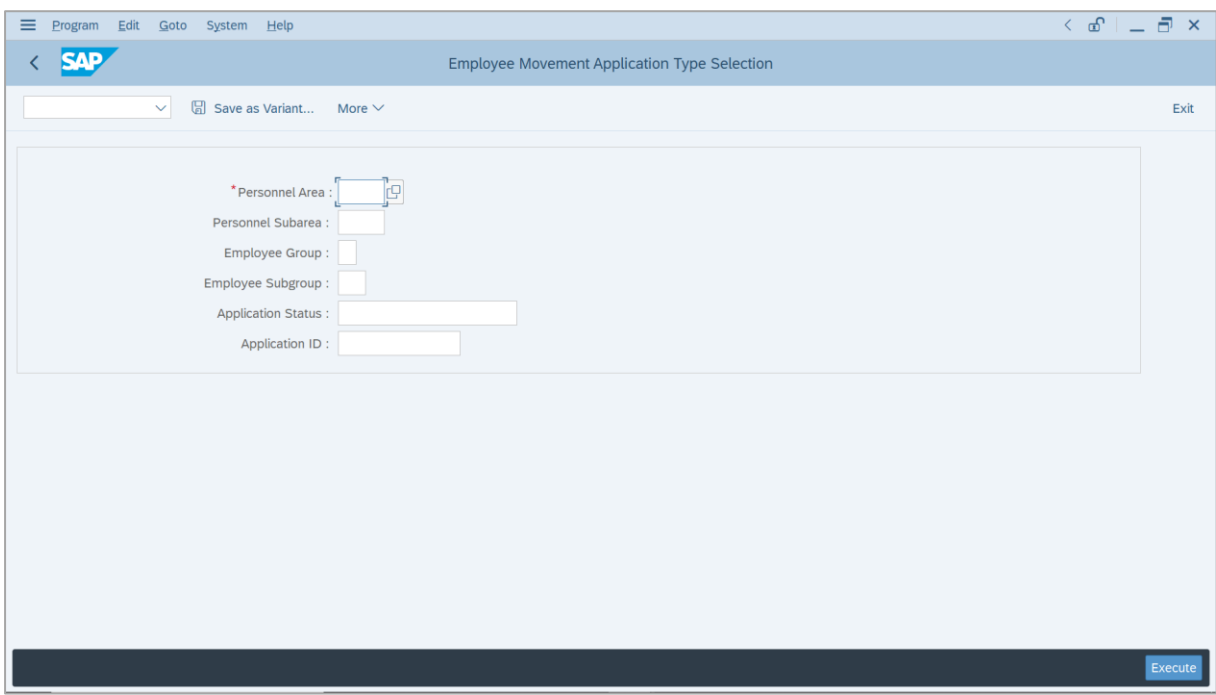

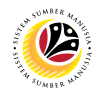

- 3. Enter **Personnel Area**.
- 4. Enter **Personnel Subarea** (Optional).
- 5. Click on **Execute** button.

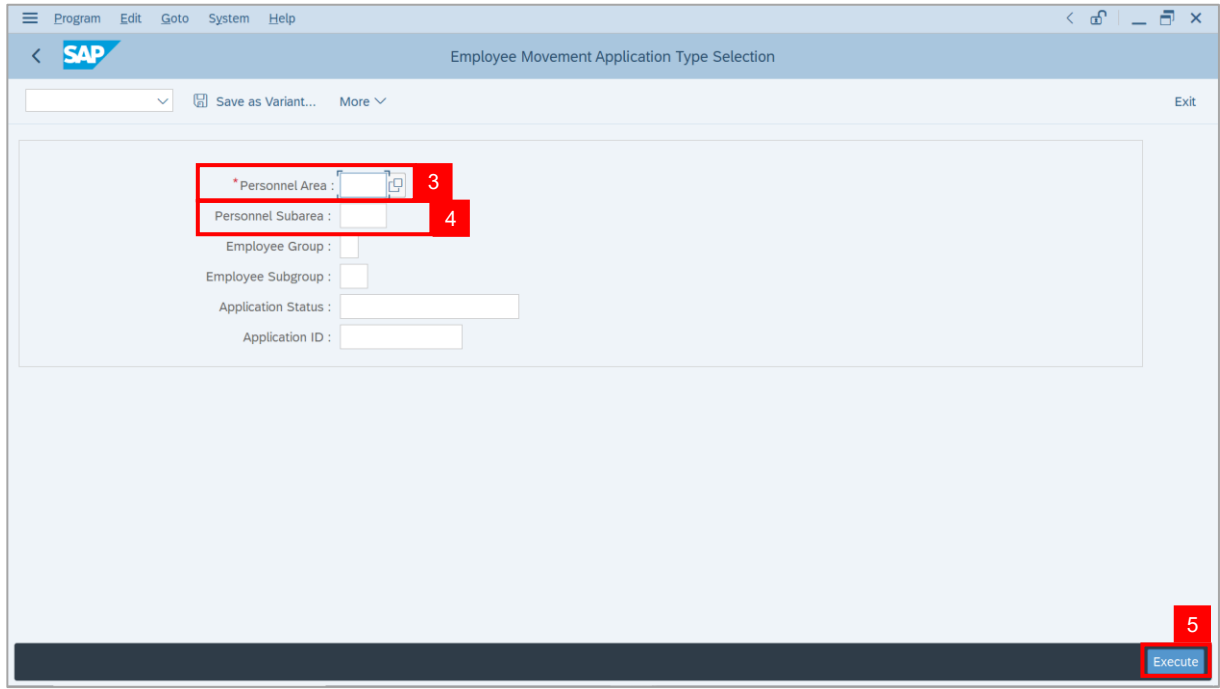

**Note**: **The Application List** page will be displayed.

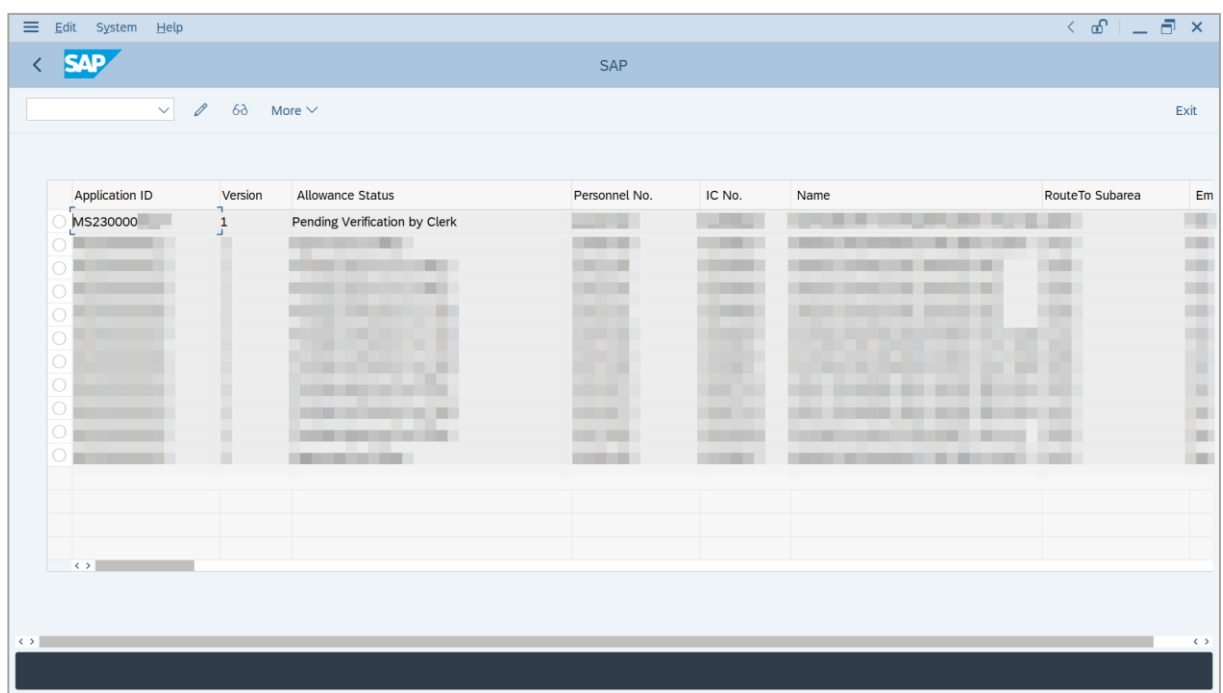

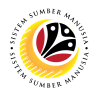

- 6. Select an application with '**Pending Verification by Clerk**' status.
- 7. Click on **Change** icon.

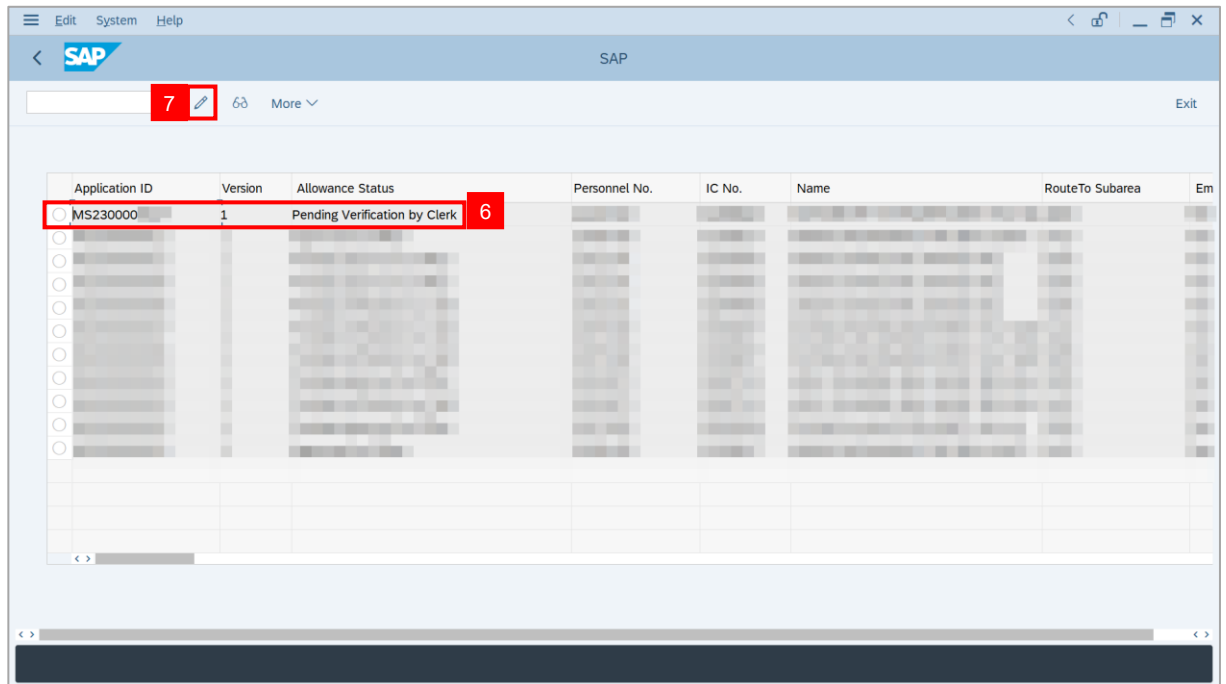

**Note**: The **Application List** page will be displayed.

i) **Department Payroll Clerk** may review employee's information on each tab under

#### **Employee Details**.

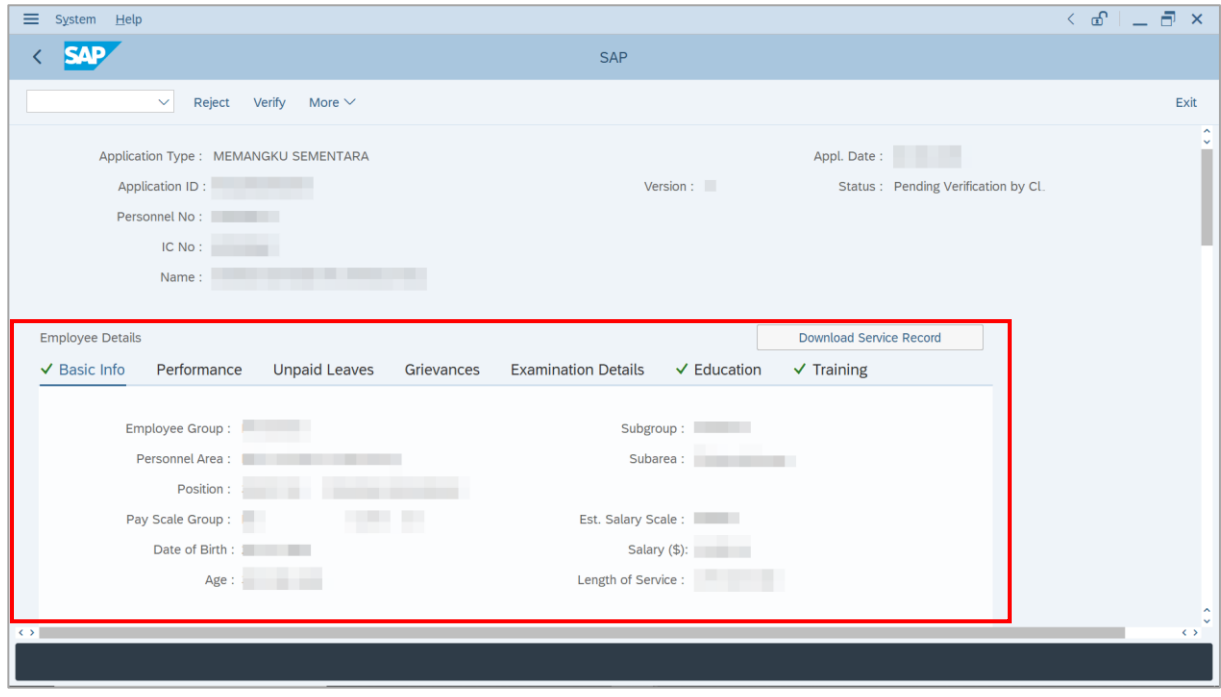

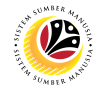

8. Click on **Download Service Record** button to download employee's service record.

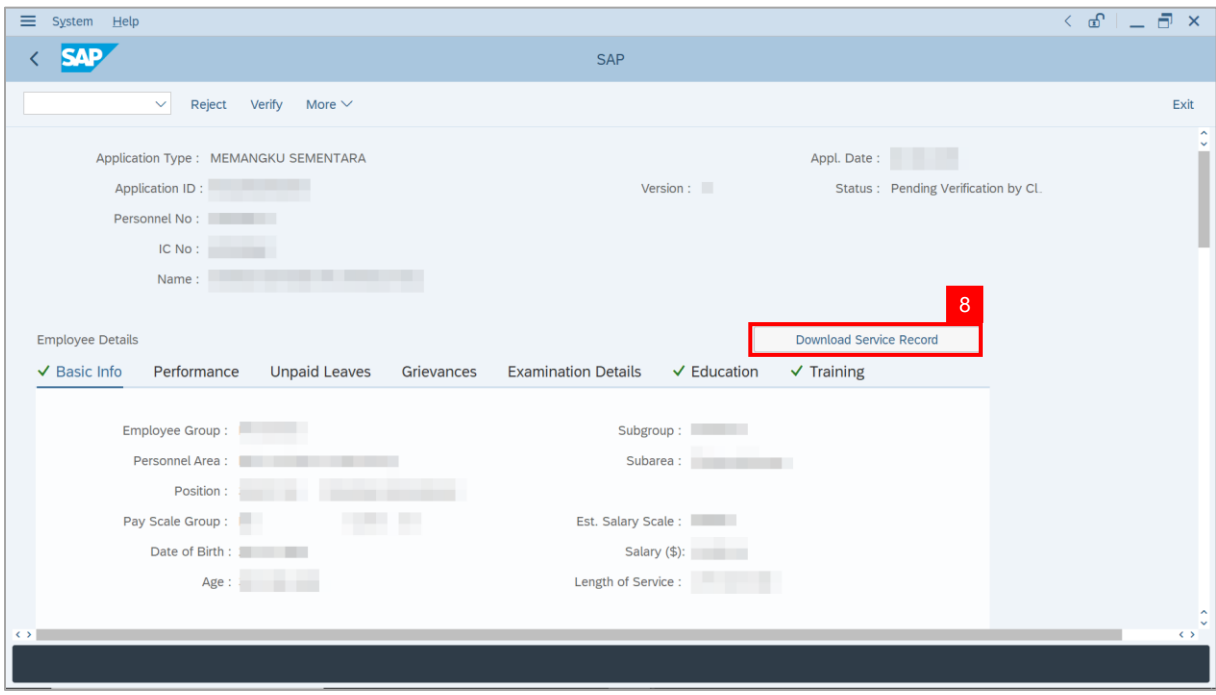

9. Navigate to **Acting Allowance** tab.

**Note**: **Department Payroll Clerk** may review the details under **Information of Position**

**Approved for Acting** (*Jawatan Dipangku*).

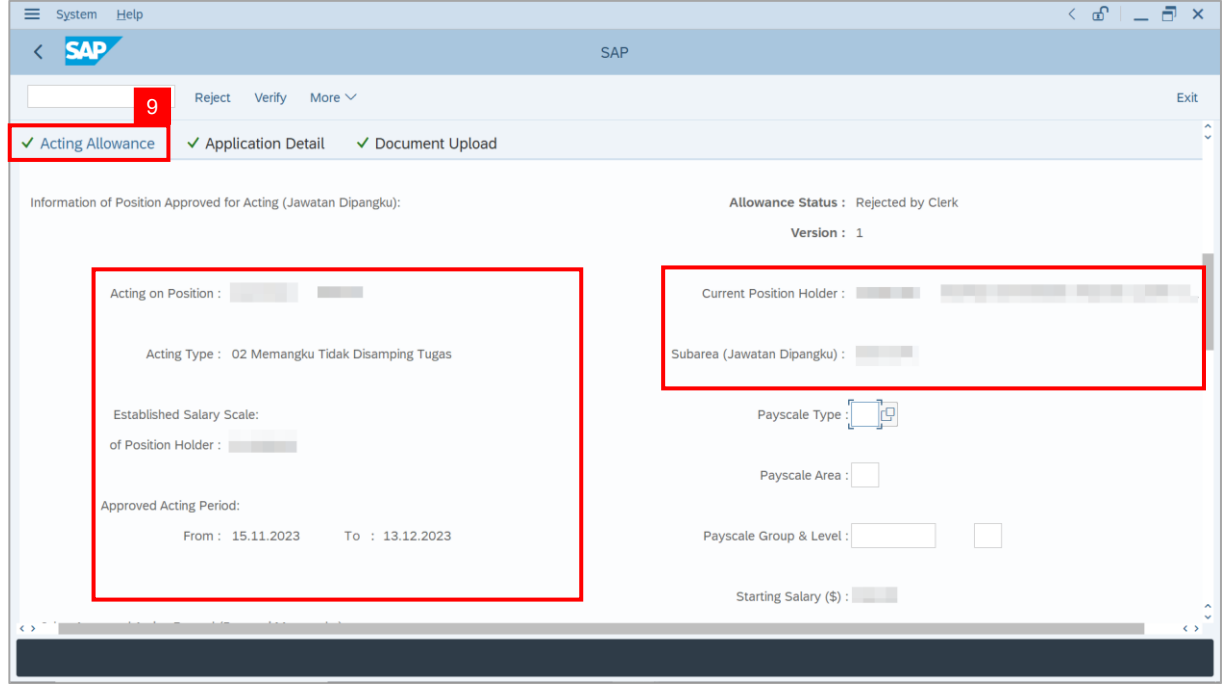

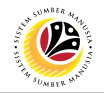

10. Select **Payscale Type** and **Payscale Area**.

11. Select **Payscale Group** and **Payscale Level**.

**Note**: This is the starting salary of the position being acted on (which acting allowance

should be calculated based on).

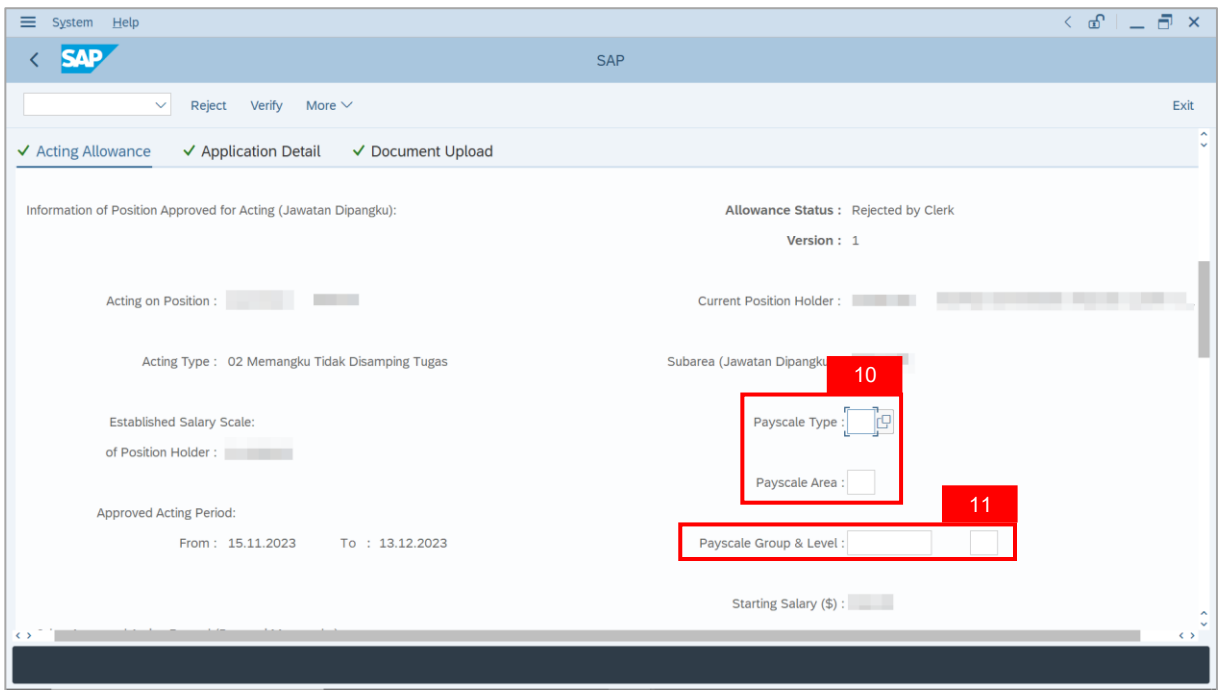

#### 12. Select either **Para 4.1** or **Para 4.2**.

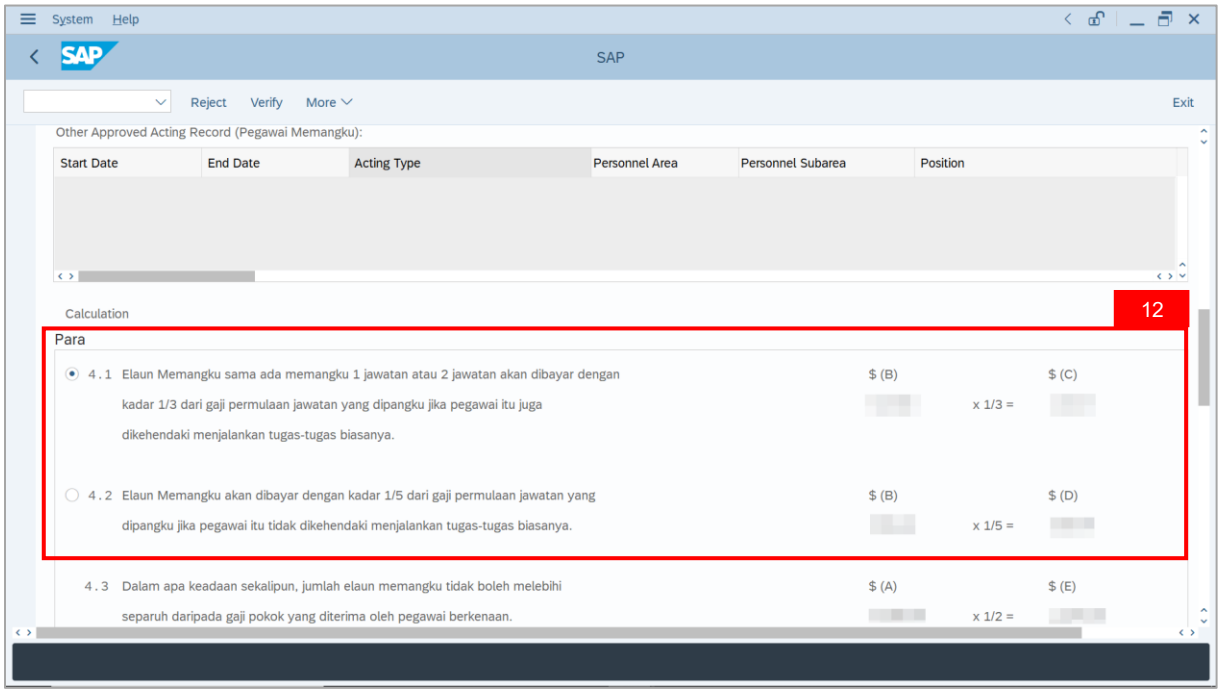

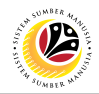

13. Review and amend **Acting allowance** proposed from system calculation, if required.

i) If **Department Payroll Clerk** requires to amend the allowance details, **tick** the checkbox

**'Self Input'** and proceed to amend \$(C) or \$(D) or \$(E) column.

ii) **Department Payroll Clerk** may also amend Date of Origin (i.e., Payment Date), if required.

14. Review and amend **Wage Type**, if required.

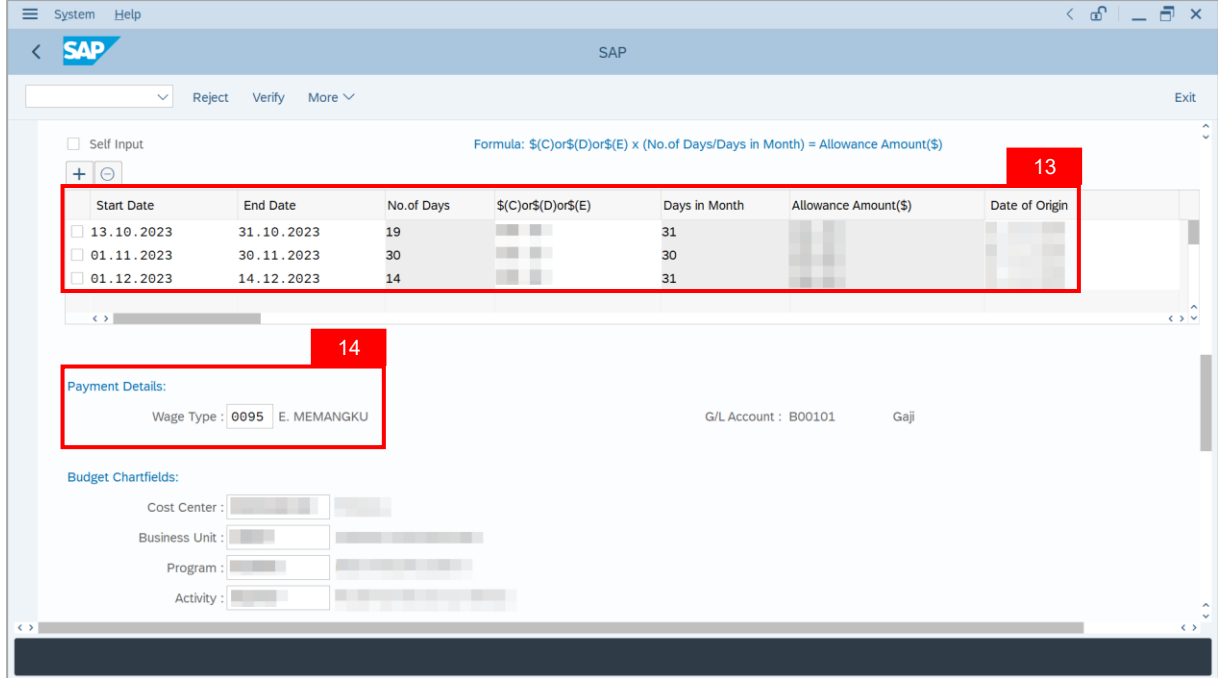

15. Review and amend **Budget Chartfields**, if required.

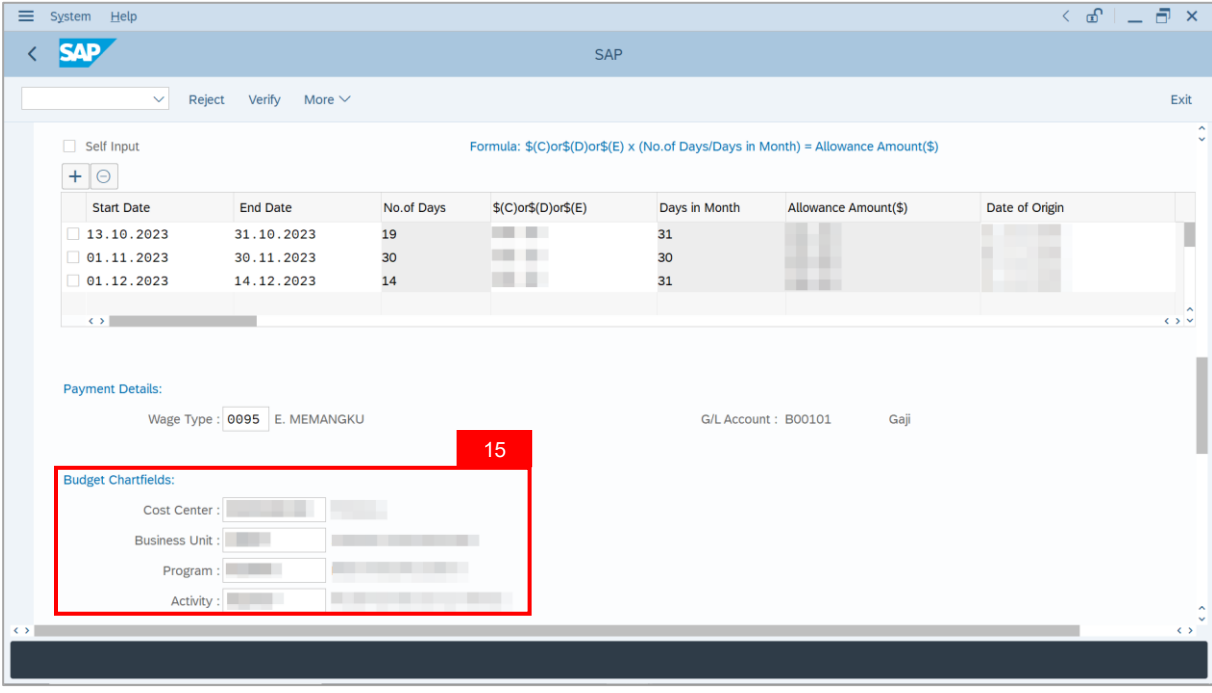

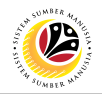

- 16. Enter the **Remarks** for employee's application.
- 17. Tick on **Declaration** checkbox.
- 18. Click on **Verify** button.

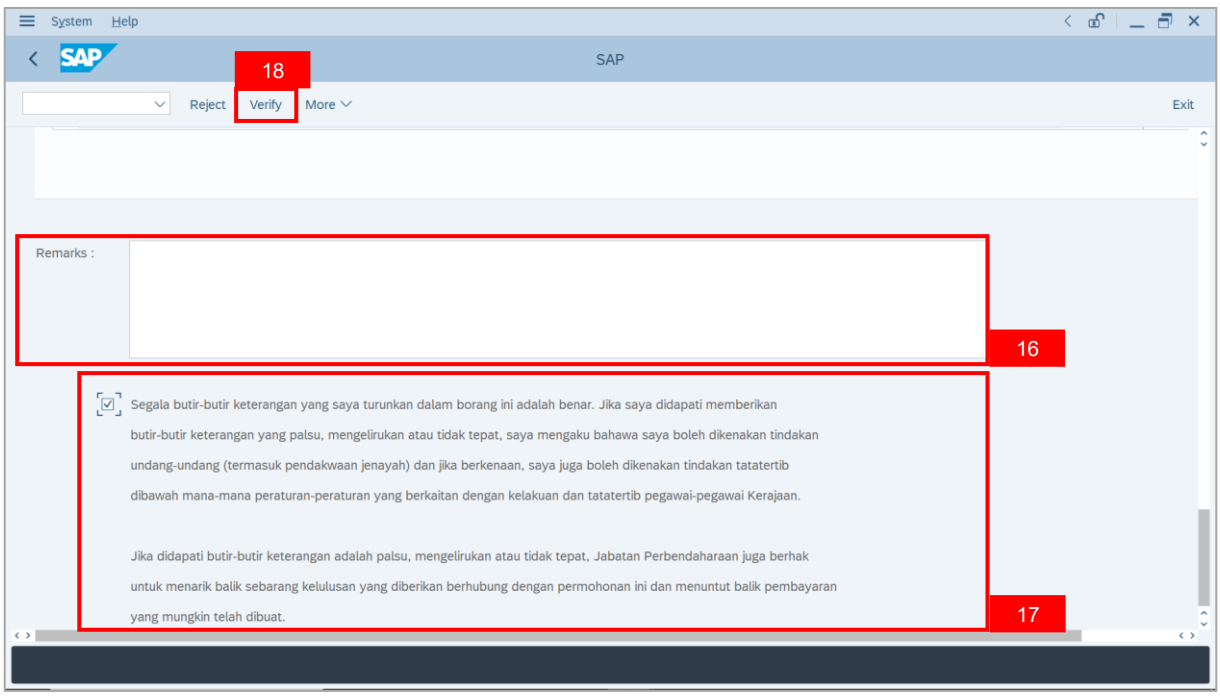

**Outcome**: The **Application** has successfully been verified and will be routed to **Dept**

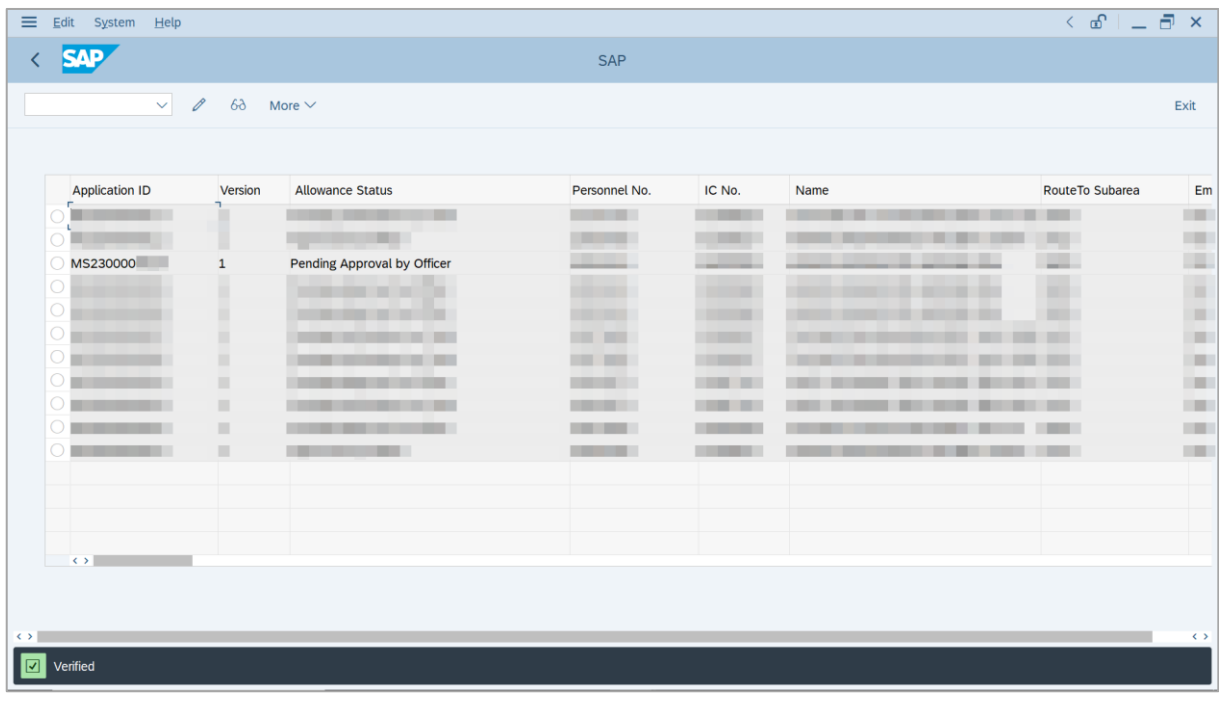

**Payroll Officer** for approval.

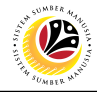

<span id="page-12-0"></span>**EDIT REWORKED APPLICATION**

**Backend User**

Department Payroll Clerk

Log into SAP GUI (Back End) and proceed with the following steps.

1. Enter **ZEMOVADM** in the search bar.

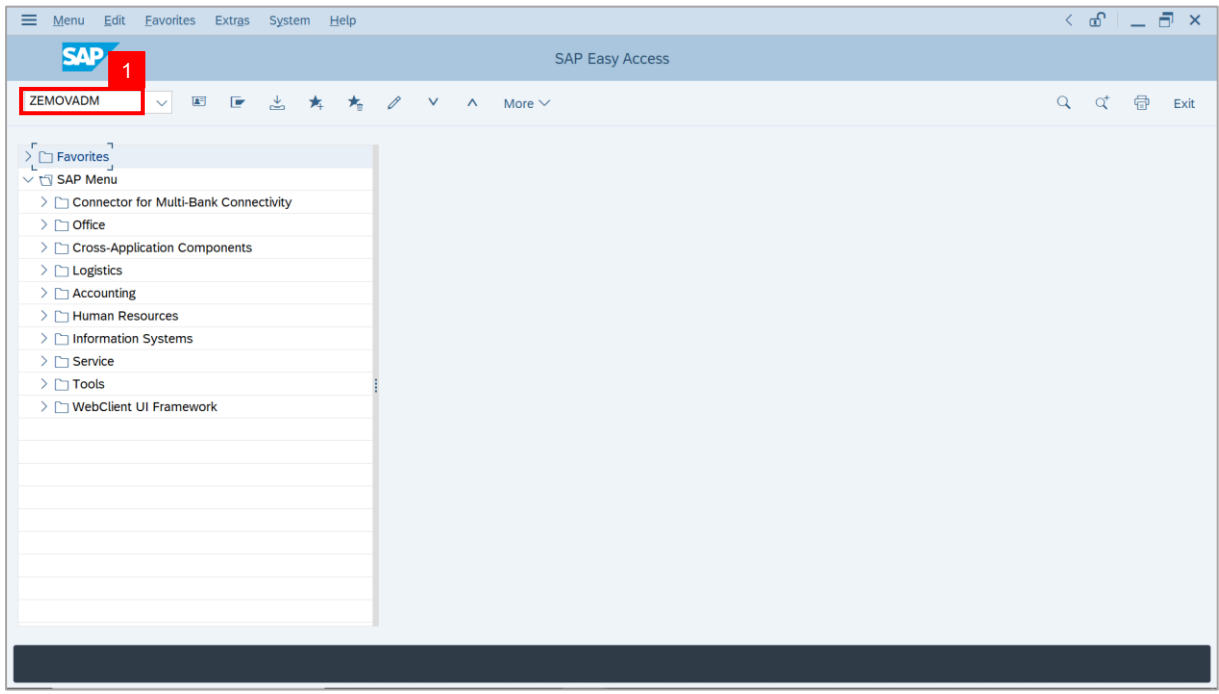

#### **Note: Employee Movement Menu** page will be displayed.

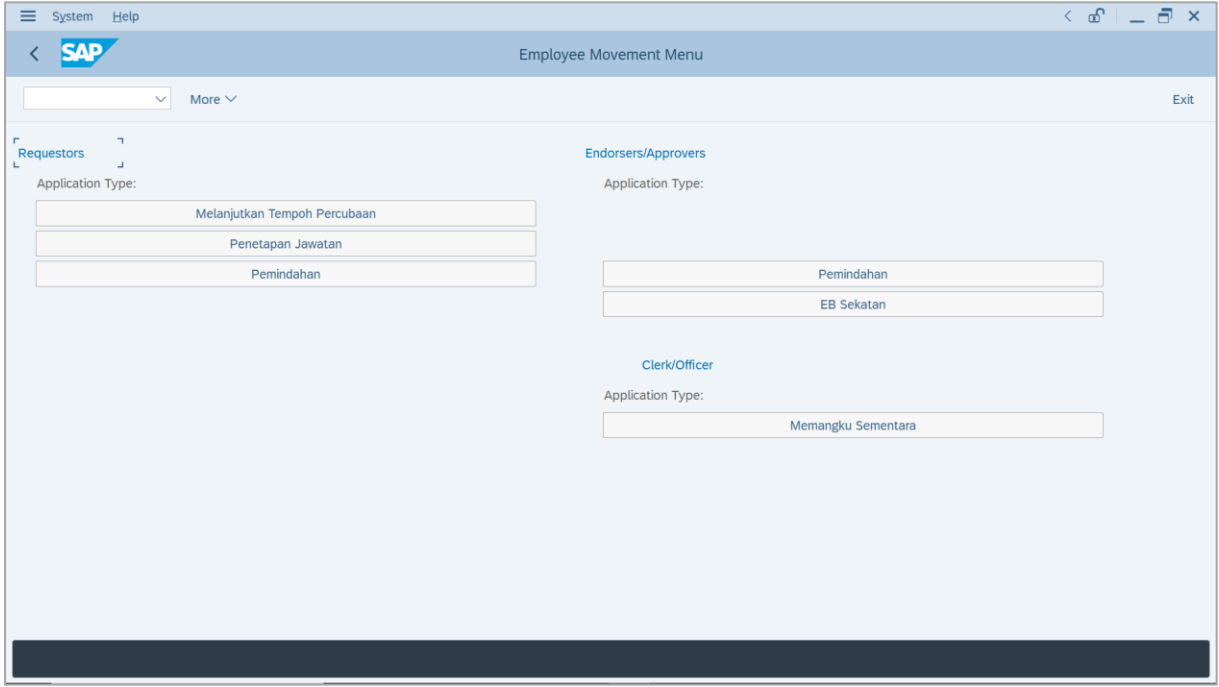

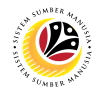

2. Under **Clerk/Officer: Application Type**, click on **Memangku Sementara**.

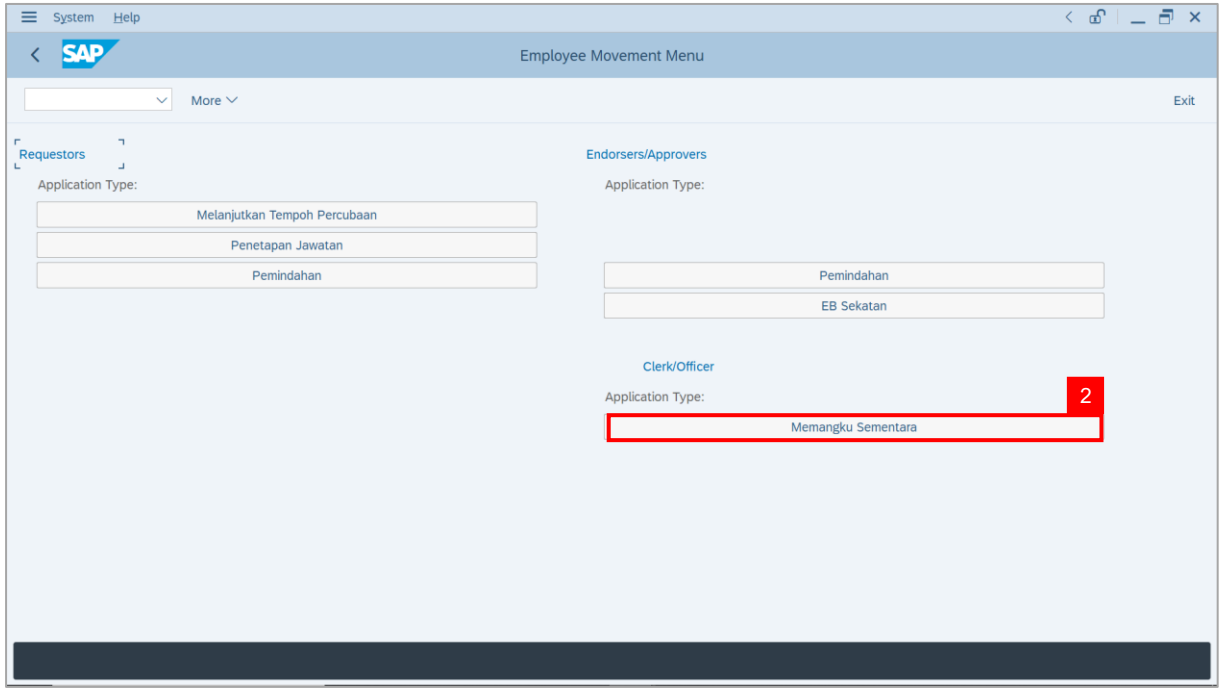

**Note**: **The Employee Movement Application: Type Selection** page will be displayed.

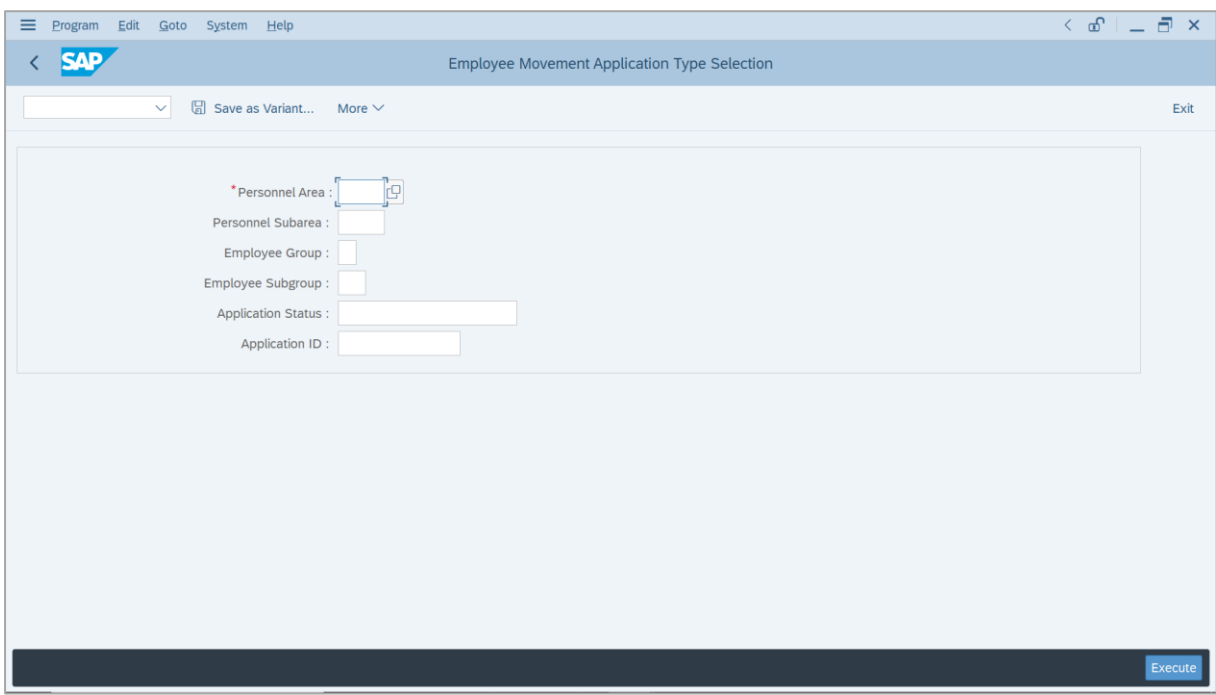

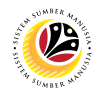

- 3. Enter **Personnel Area**.
- 4. Enter **Personnel Subarea** (Optional).
- 5. Click on **Execute** button.

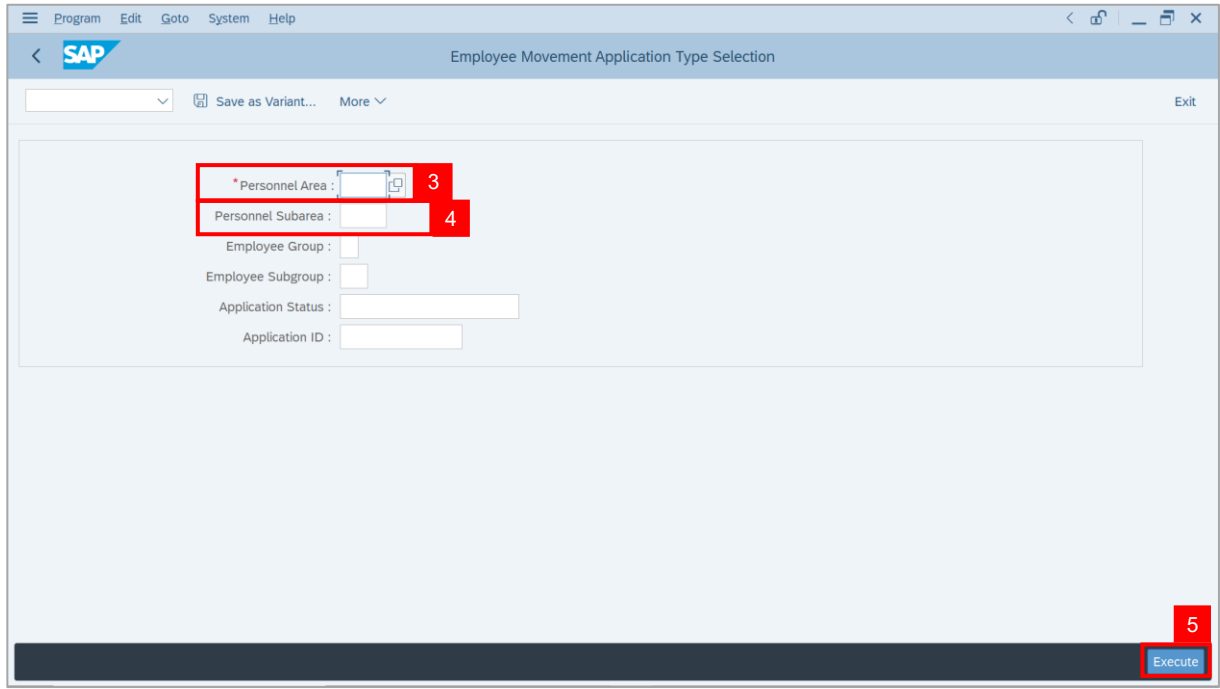

**Note**: **The Application List** page will be displayed.

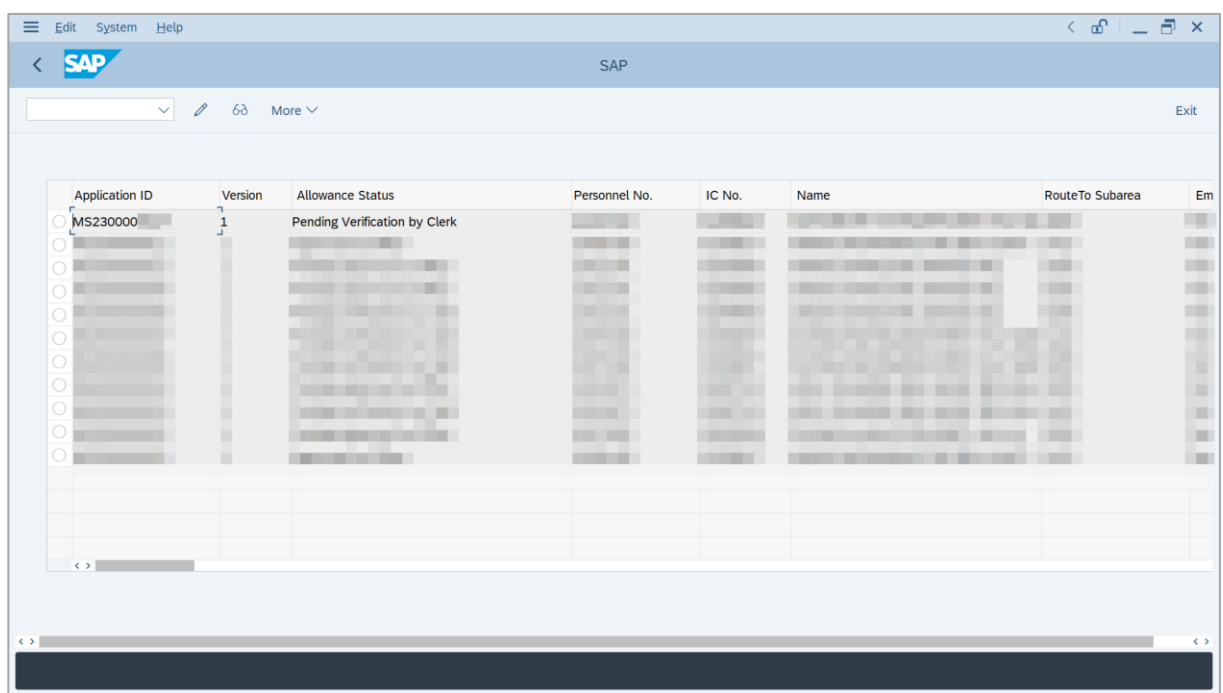

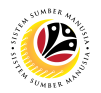

- 6. Select an application with '**Pending Verification by Clerk**' status.
- 7. Click on **Change** icon.

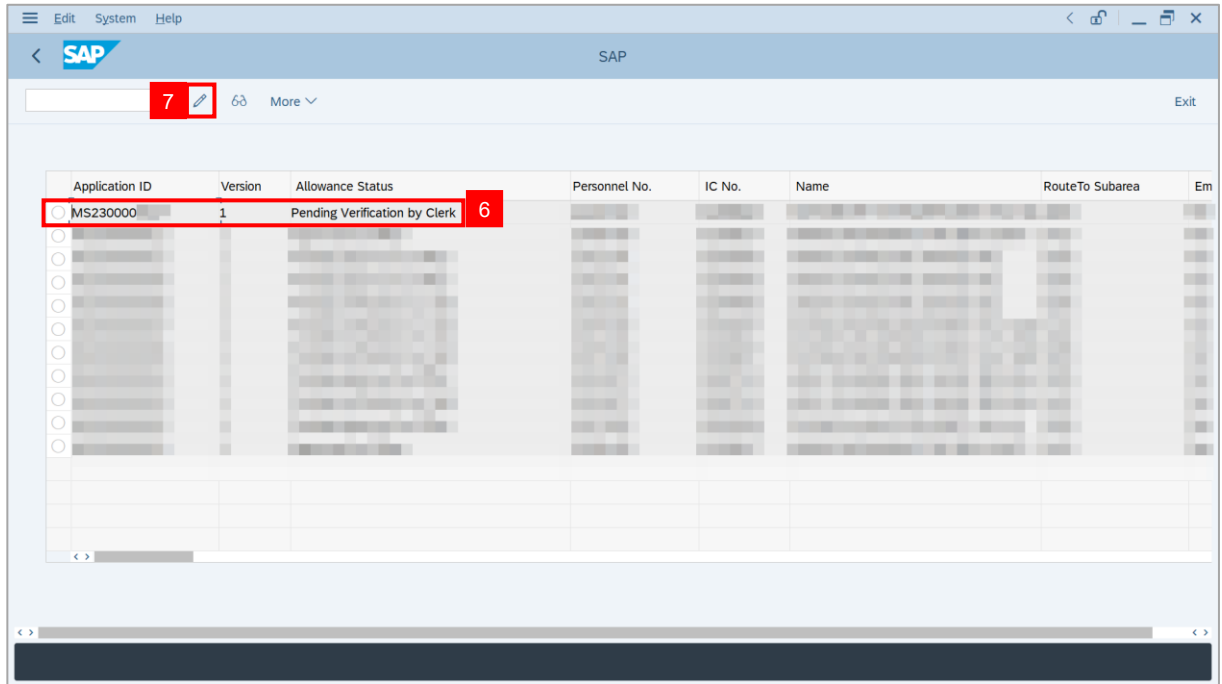

**Note**: The **Application List** page will be displayed.

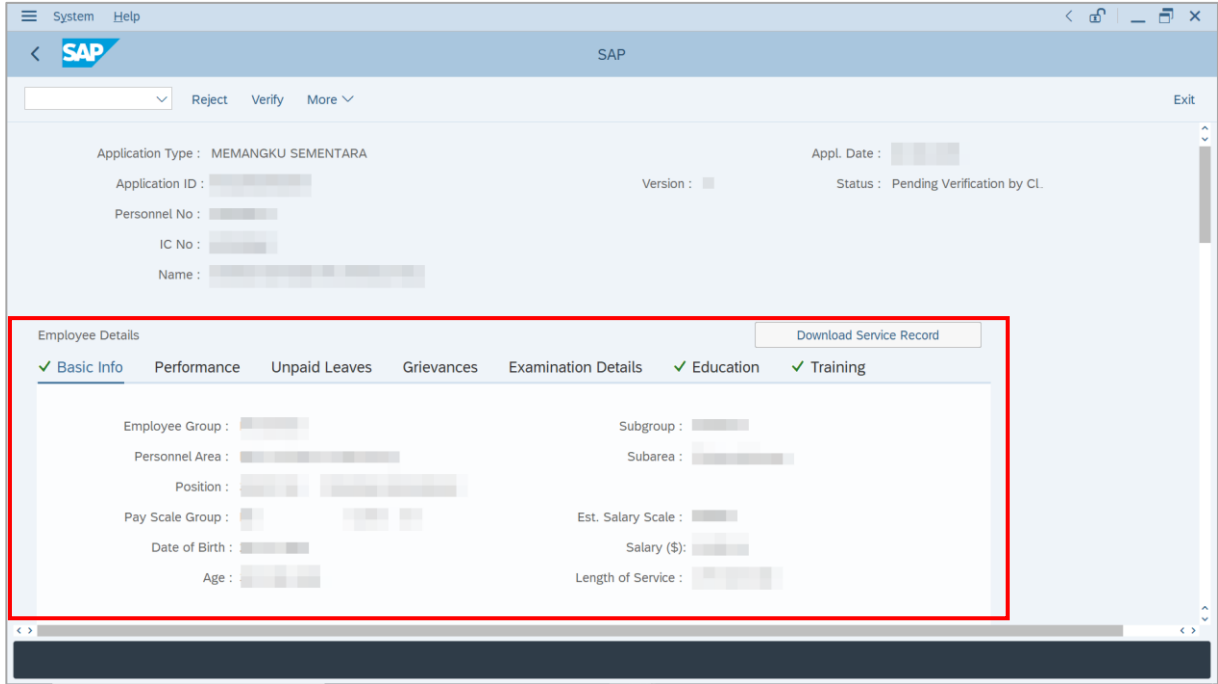

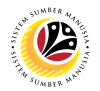

- 8. Under **Acting Allowance** tab**,** navigate to **Allowance Application History**.
- 9. Click on **Remarks** button to view the comments entered by **Department Payroll Officer**.

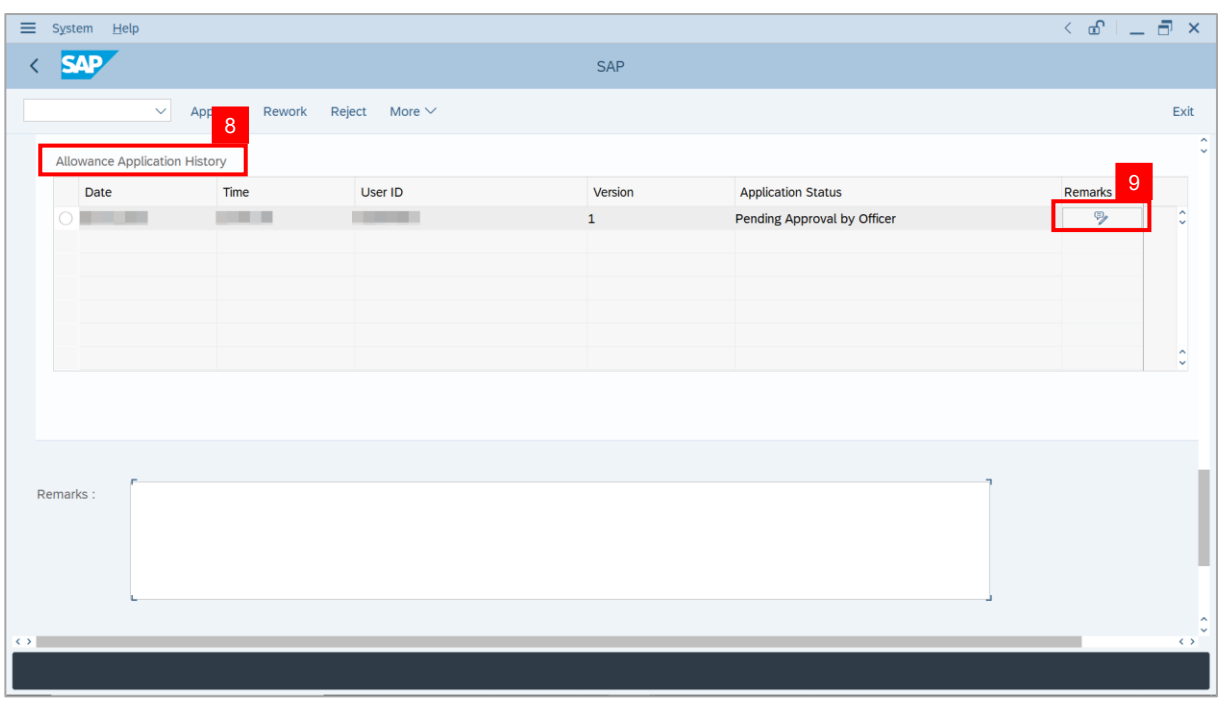

#### **Note**: The **Remarks** page will be displayed.

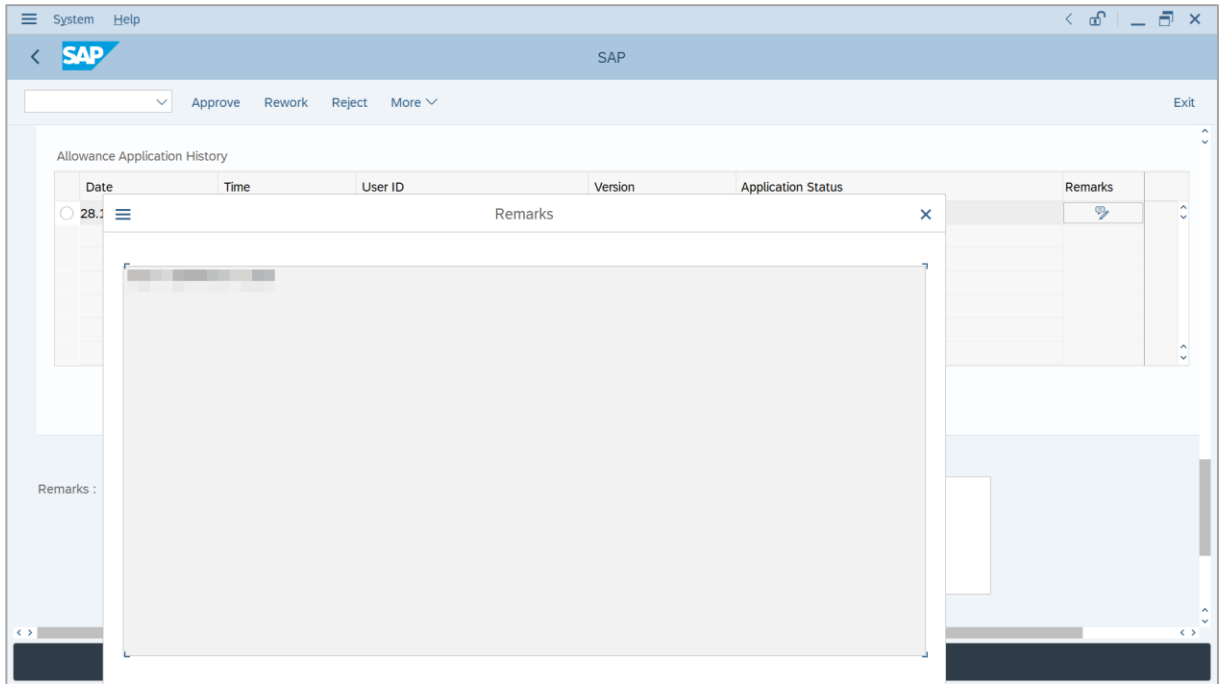

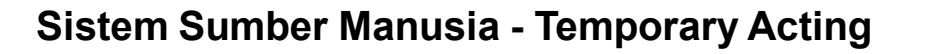

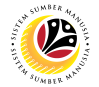

10. Under **Acting Allowance** tab, navigate to **Information of Position Approved for**

#### **Acting** (*Jawatan Dipangku*).

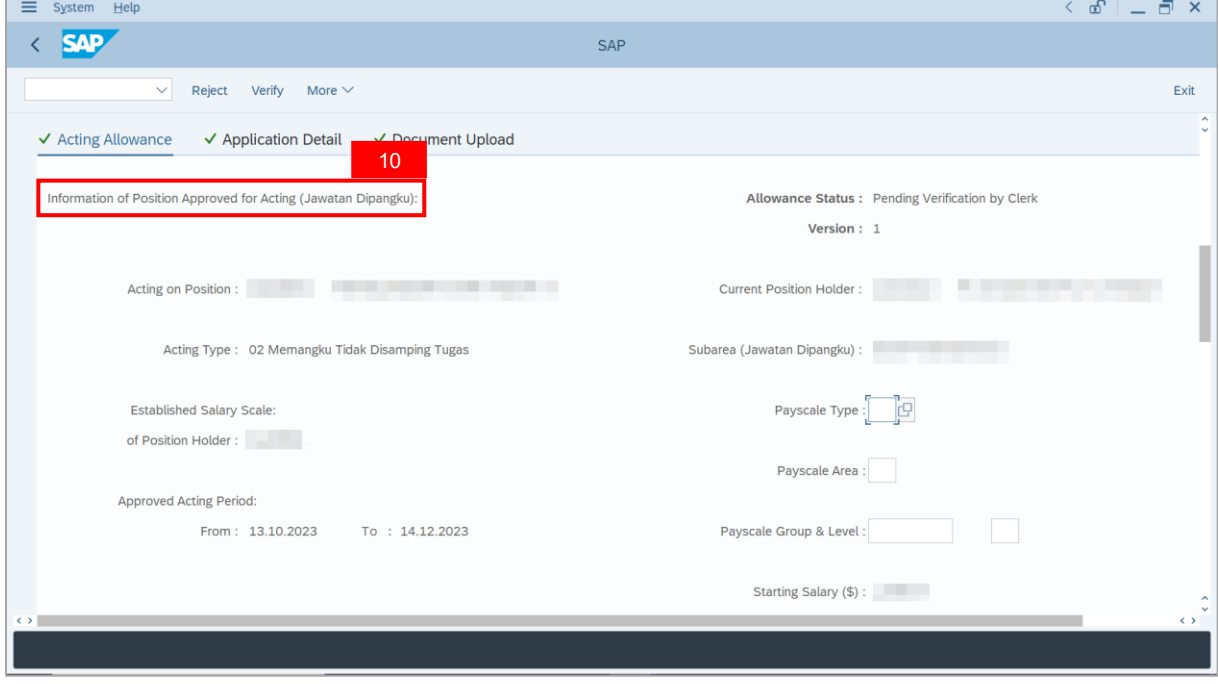

- 11. Amend **Payscale Type** and **Payscale Area**.
- 12. Amend **Payscale Group** and **Payscale Level**.

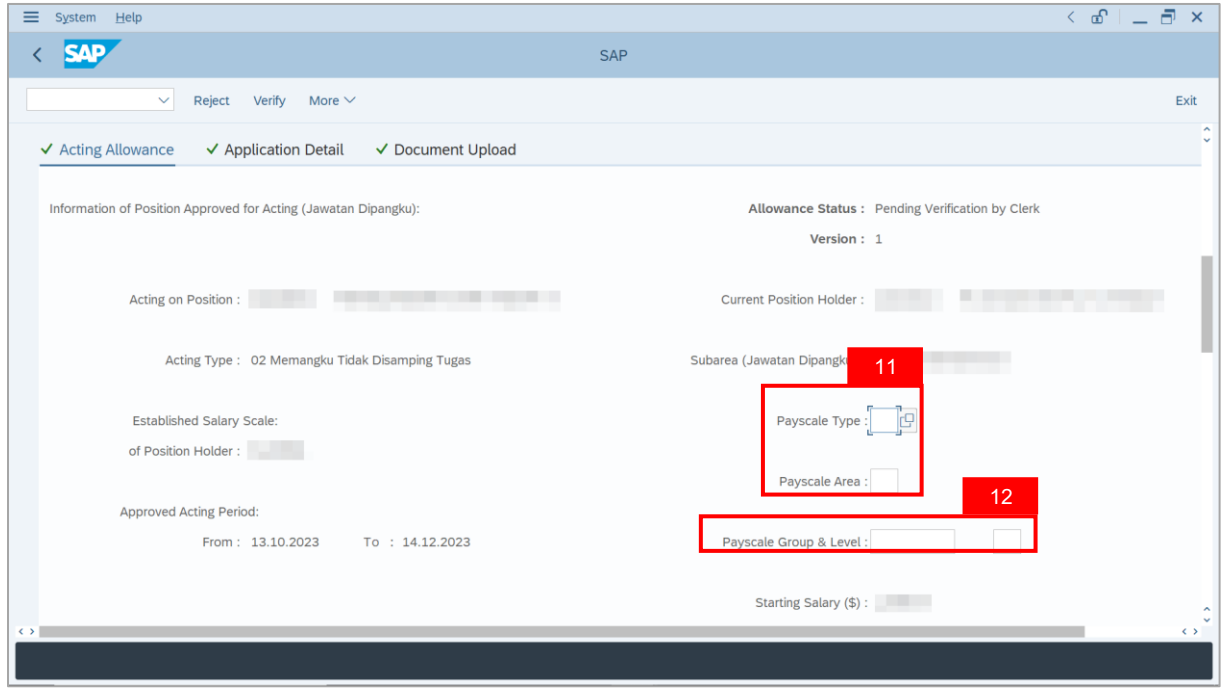

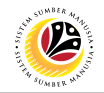

#### 13. Amend **Budget Chartfields**.

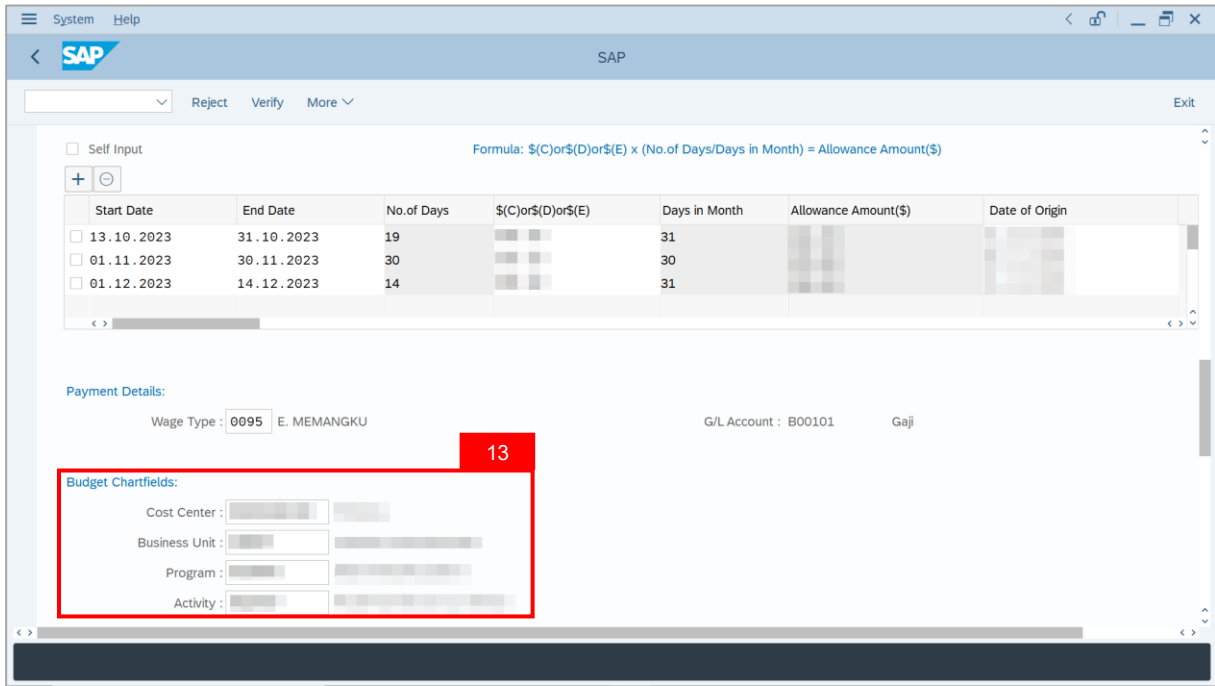

- 14. Enter the **Remarks** for employee's application.
- 15. Tick on **Declaration** checkbox.
- 16. Click on **Verify** button.

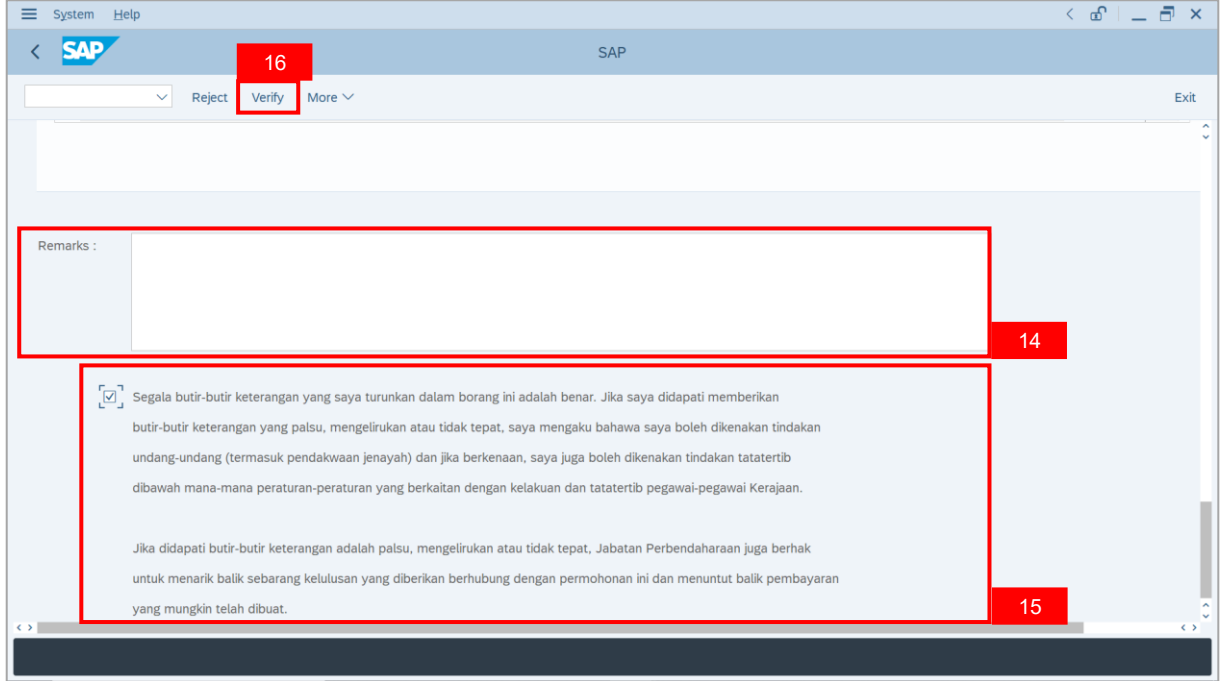

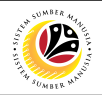

**Outcome**: The **Application** has successfully been verified.

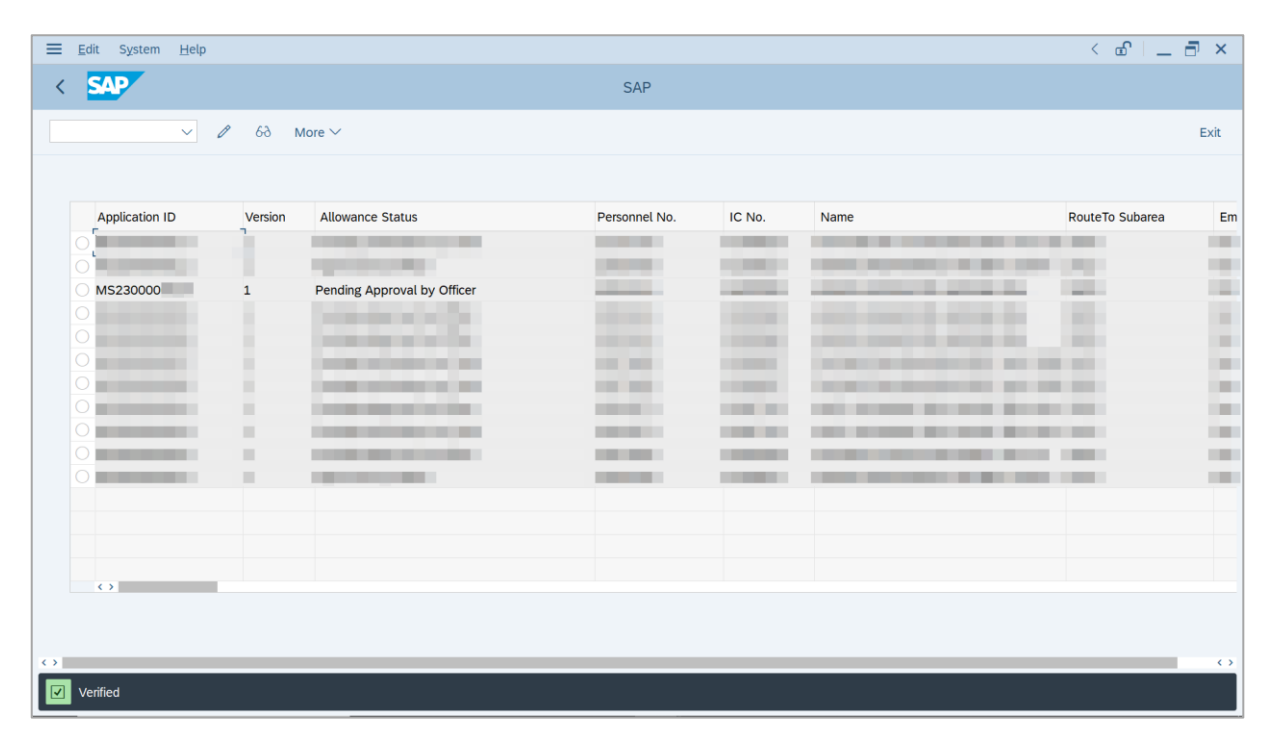

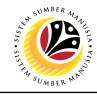

<span id="page-20-0"></span>**REJECT APPLICATION**

**Backend User**

Department Payroll Clerk

Log into SAP GUI (Back End) and proceed with the following steps.

1. Enter **ZEMOVADM** in the search bar.

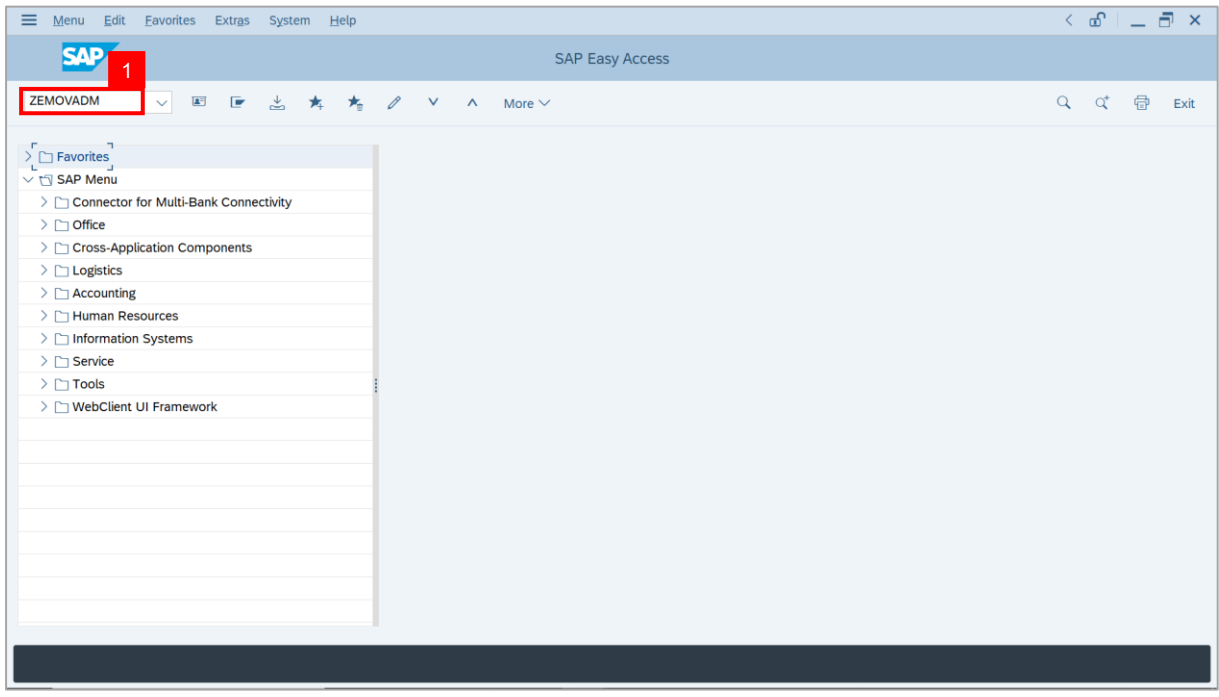

#### **Note: Employee Movement Menu** page will be displayed.

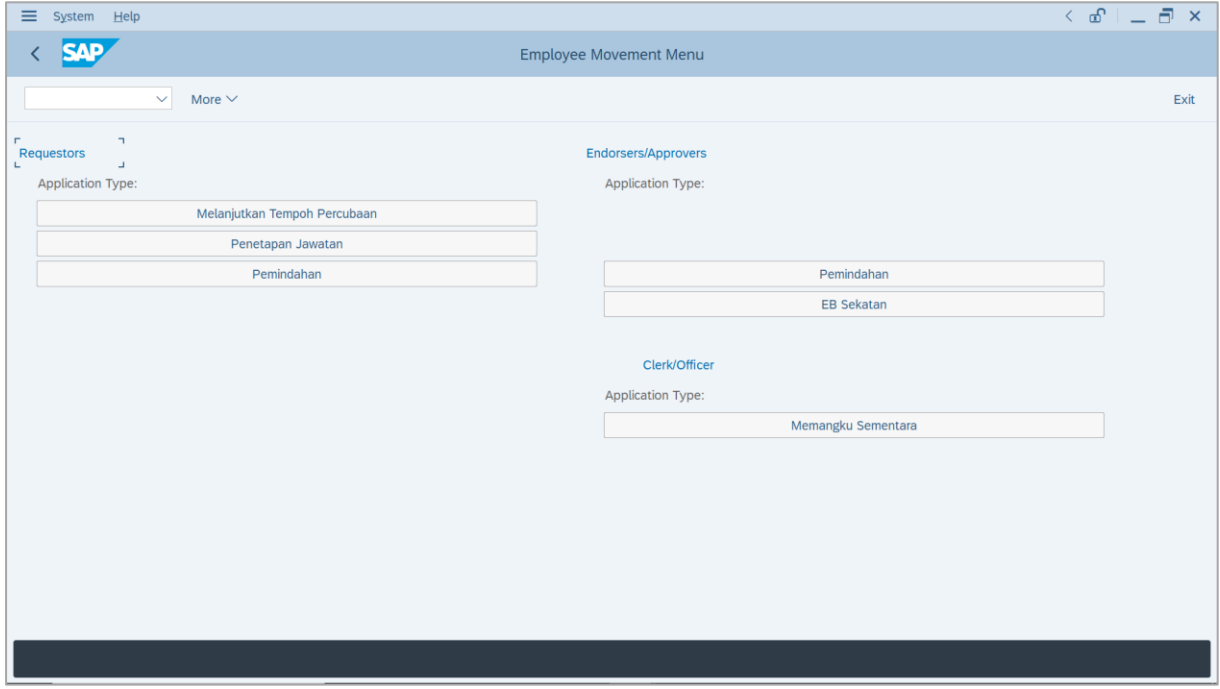

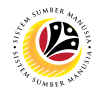

2. Under **Clerk/Officer: Application Type**, click on **Memangku Sementara**.

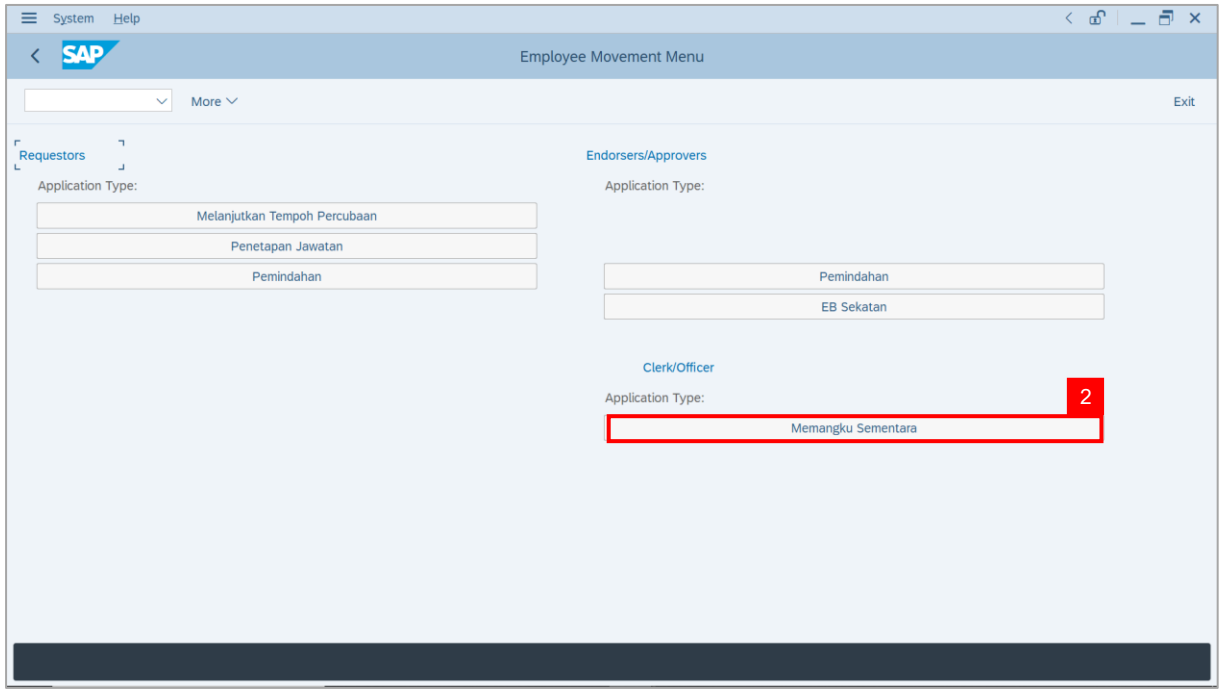

**Note**: **The Employee Movement Application: Type Selection** page will be displayed.

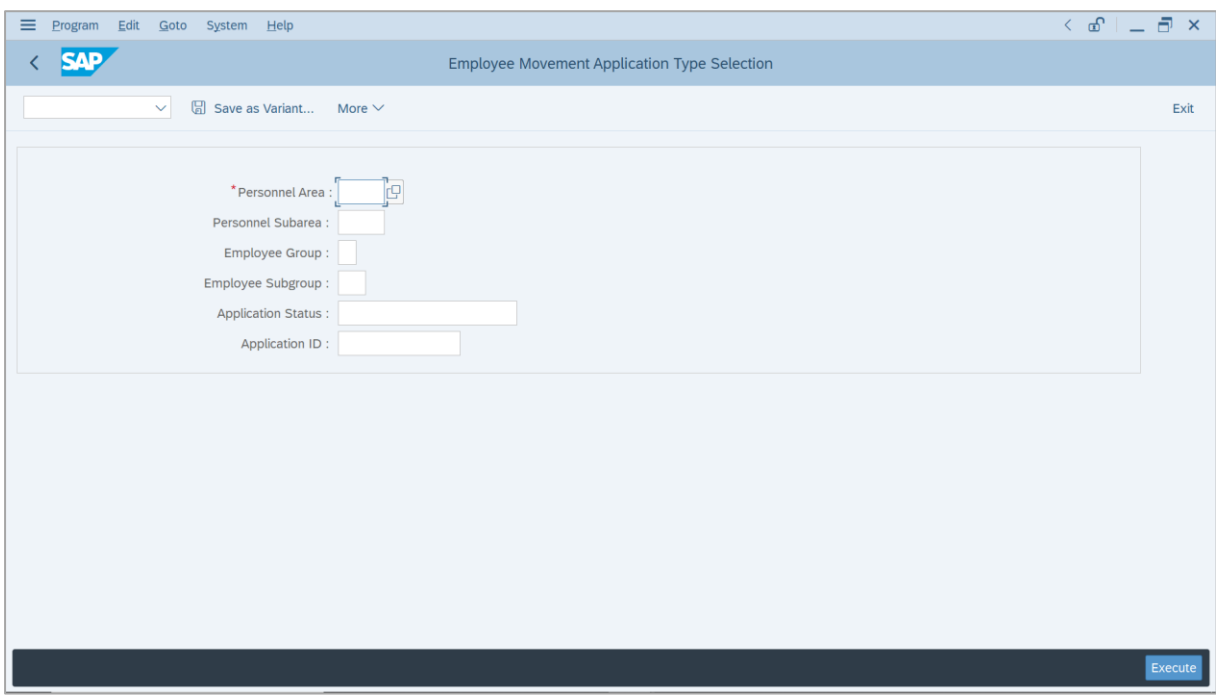

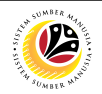

- 3. Enter **Personnel Area**.
- 4. Enter **Personnel Subarea** (Optional).
- 5. Click on **Execute** button.

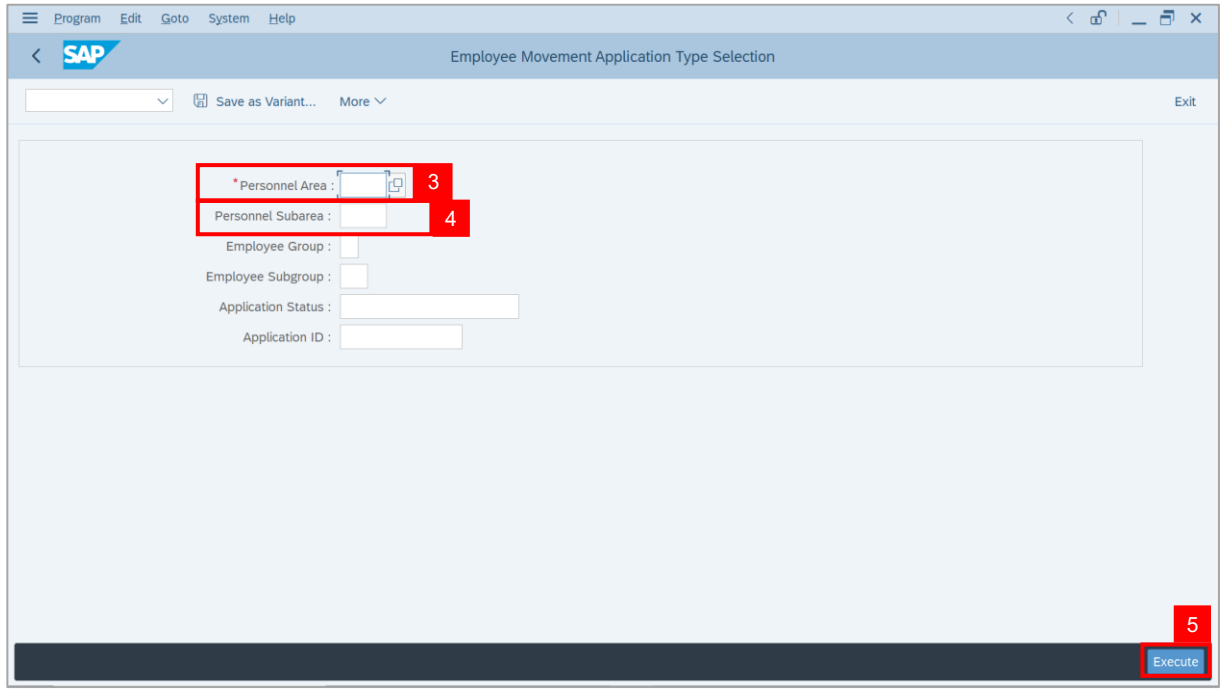

**Note**: **The Application List** page will be displayed.

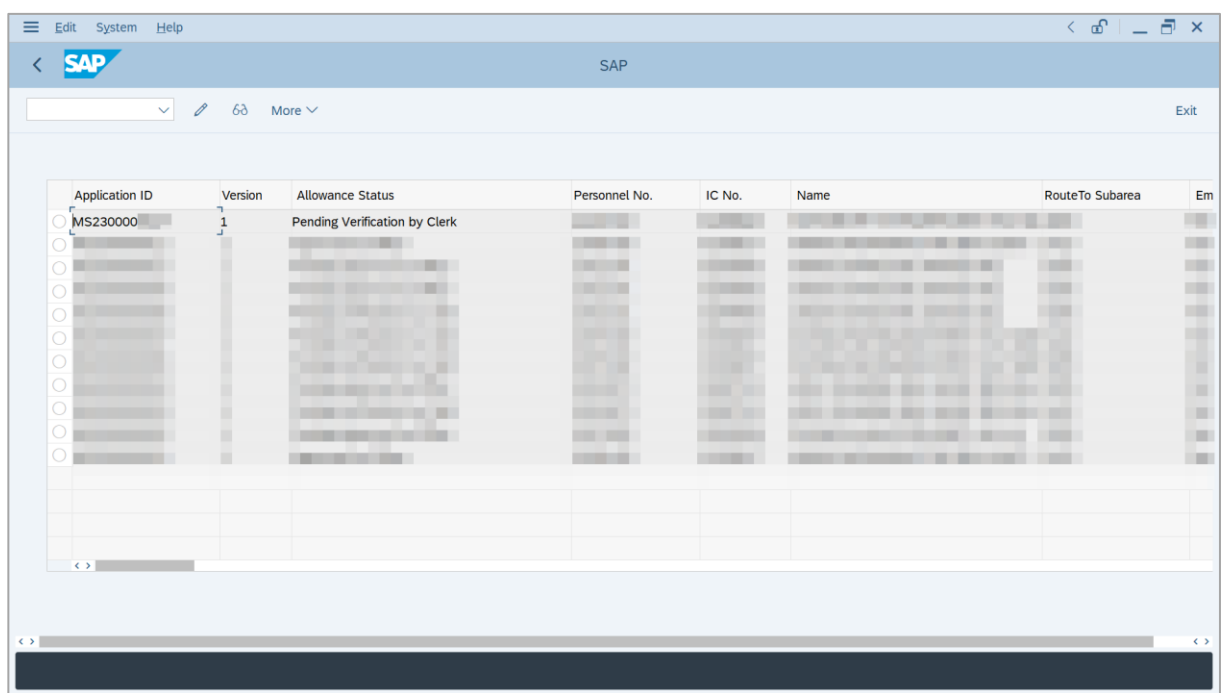

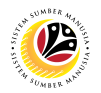

- 6. Select an application with '**Pending Verification by Clerk**' status.
- 7. Click on **Change** icon.

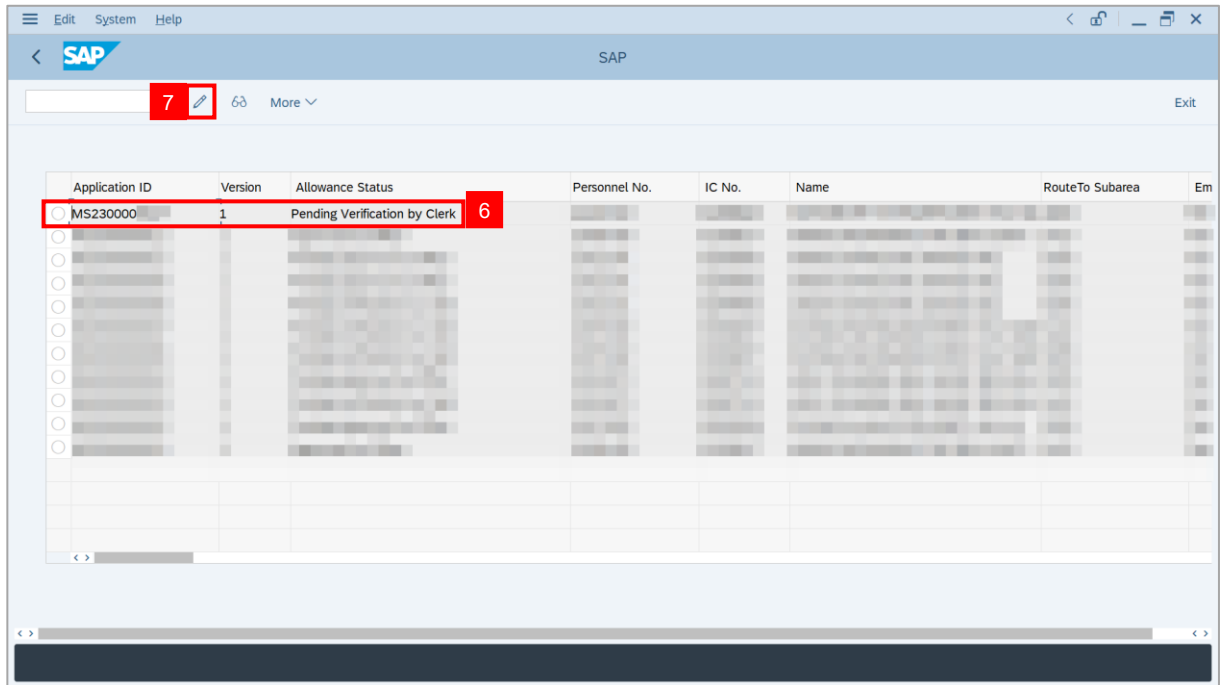

**Note**: The **Application List** page will be displayed.

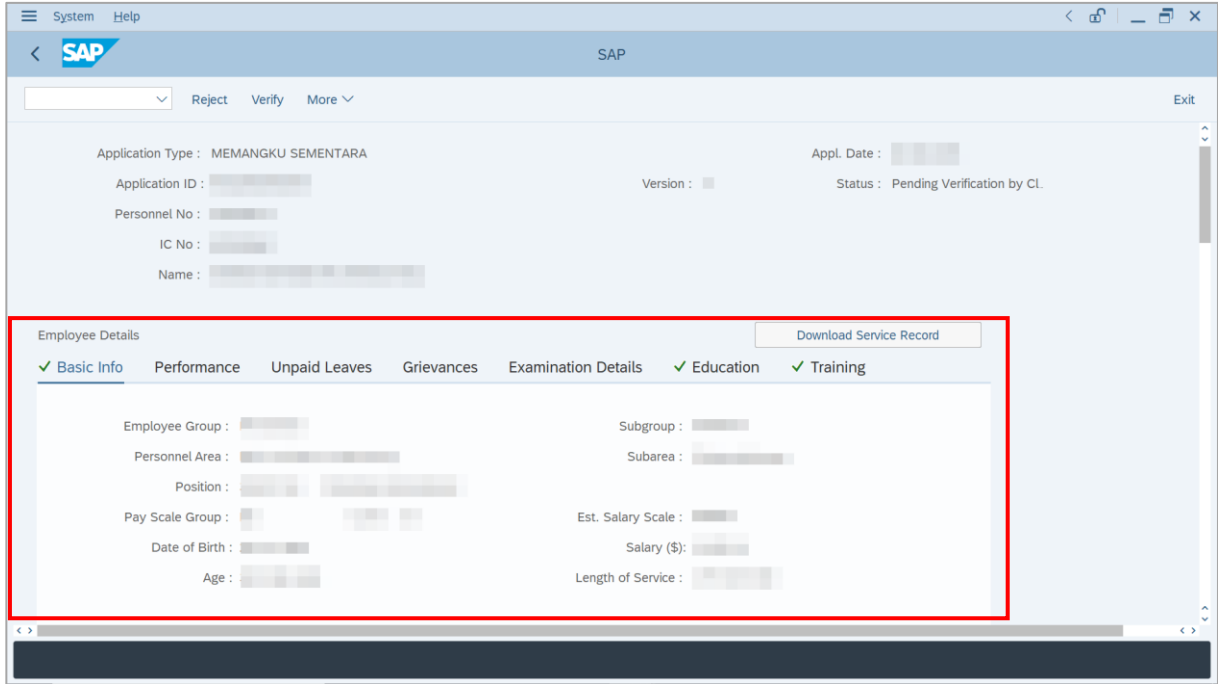

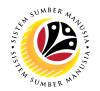

- 8. Under **Acting Allowance** tab**,** navigate to **Allowance Application History**.
- 9. Click on **Remarks** button to view the comments entered by **Department Payroll Officer**.

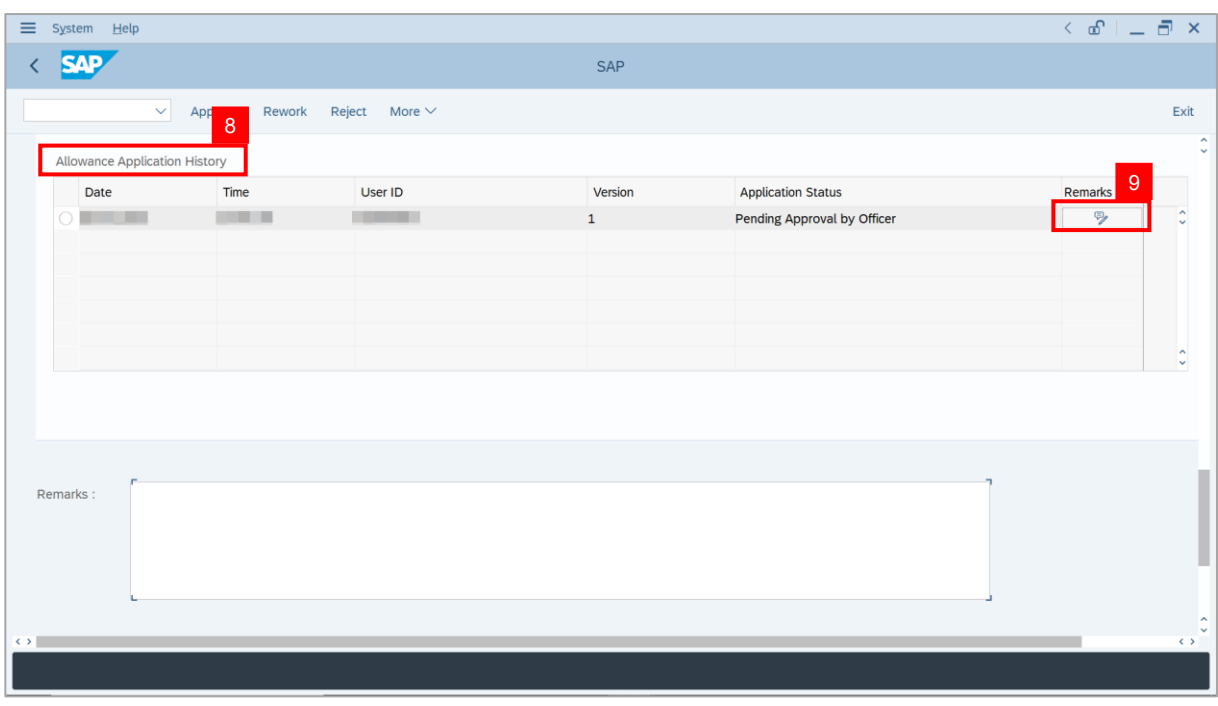

#### **Note**: The **Remarks** page will be displayed.

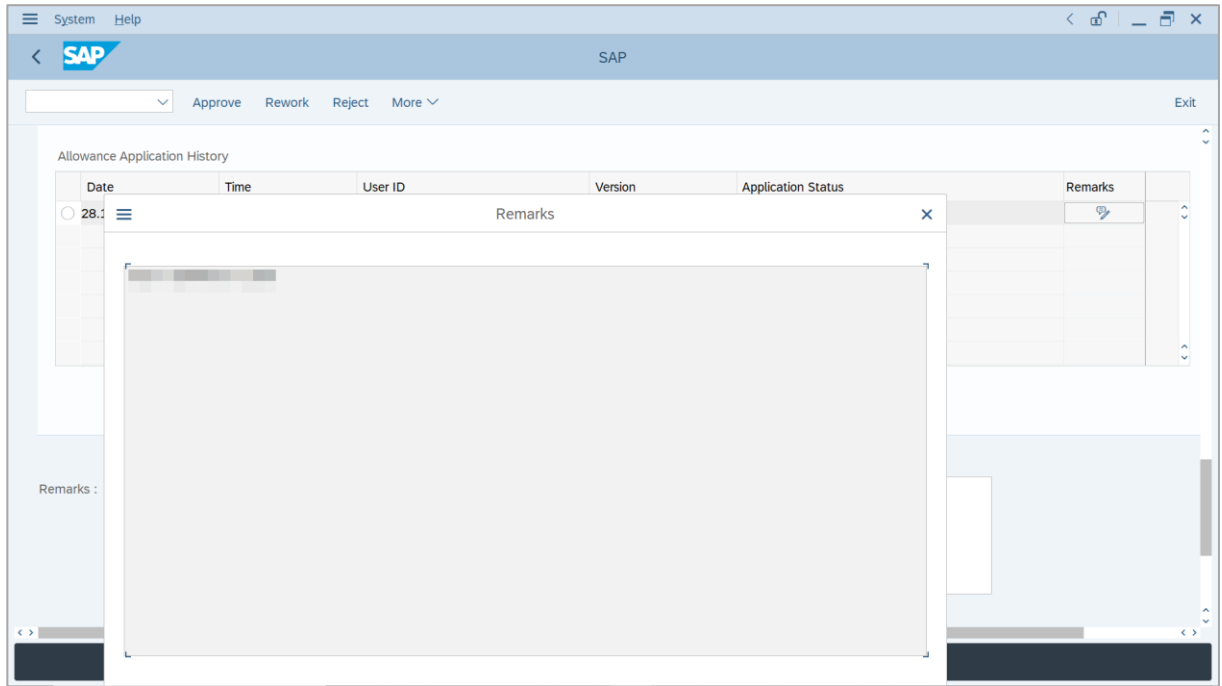

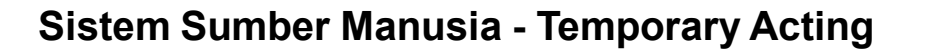

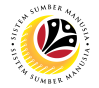

10. Under **Acting Allowance** tab, navigate to **Information of Position Approved for**

#### **Acting** (*Jawatan Dipangku*).

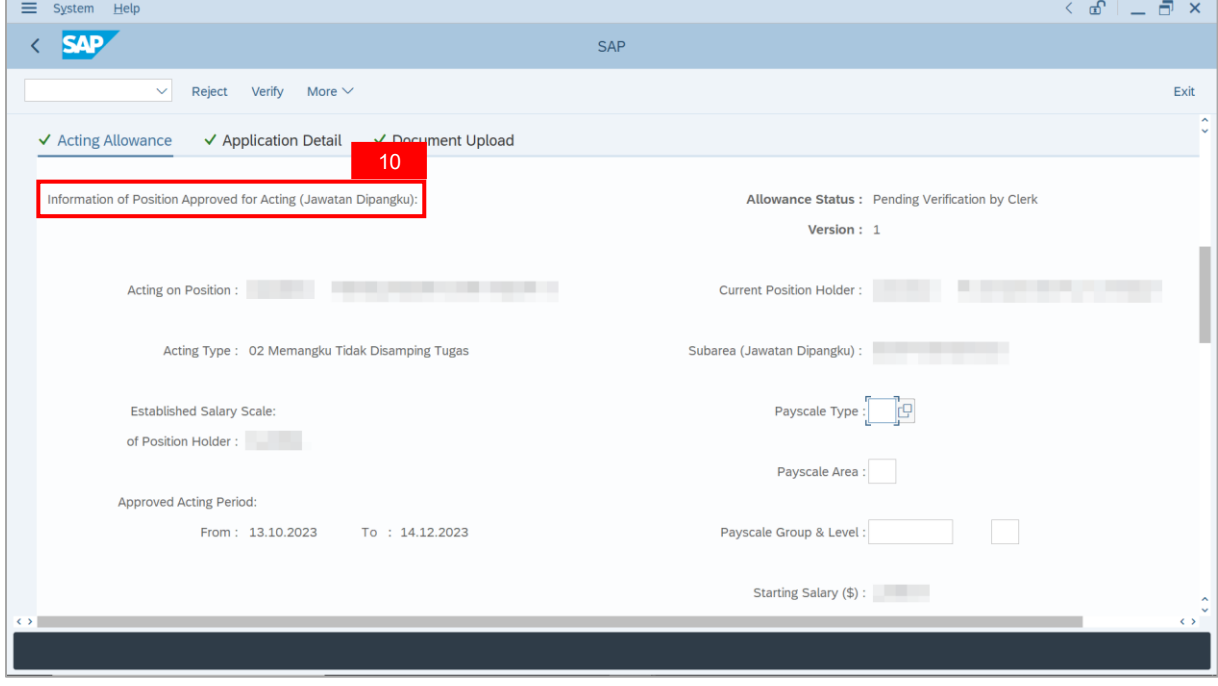

- 11. Amend **Payscale Type** and **Payscale Area**.
- 12. Amend **Payscale Group** and **Payscale Level**.

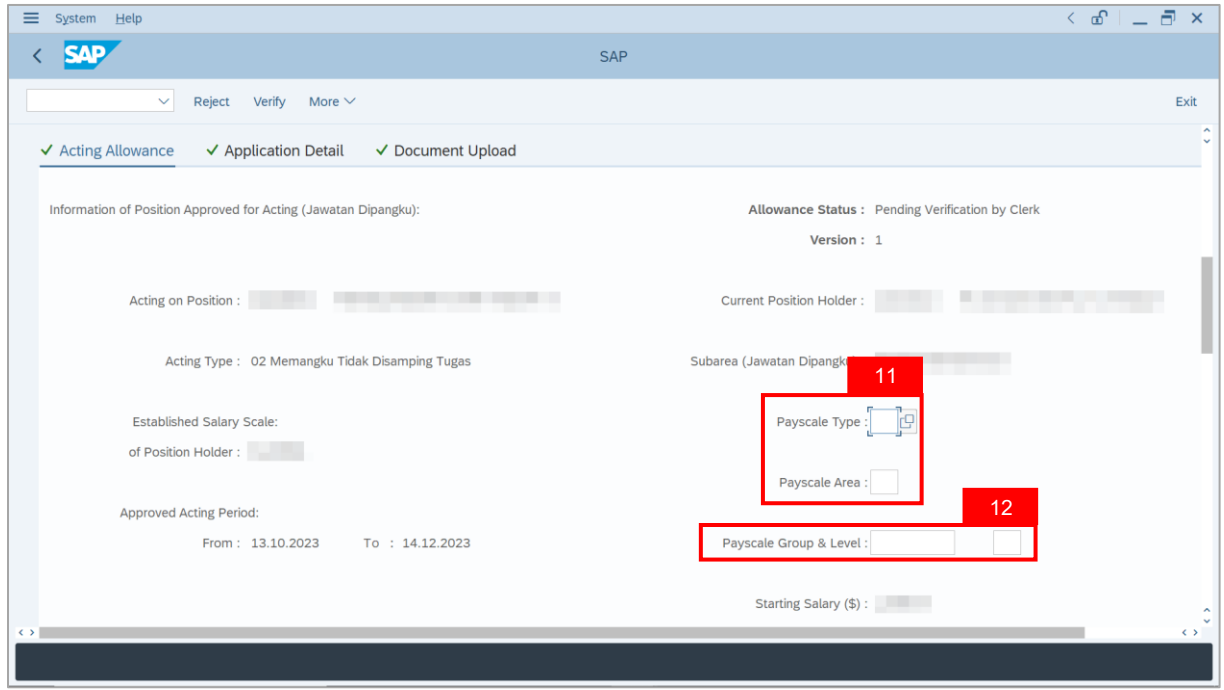

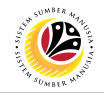

13. Amend **Budget Chartfields**.

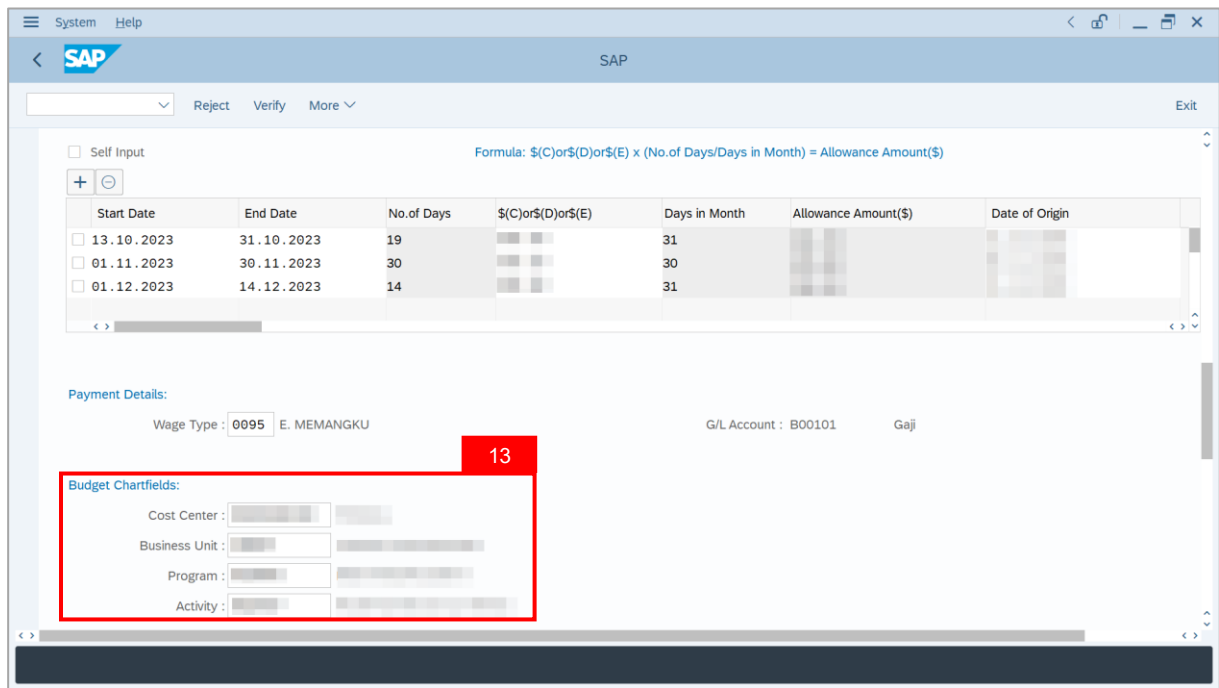

- 14. Enter the **Remarks** for why the application is rejected.
- 15. Tick on **Declaration** checkbox.
- 16. Click on **Reject** button.

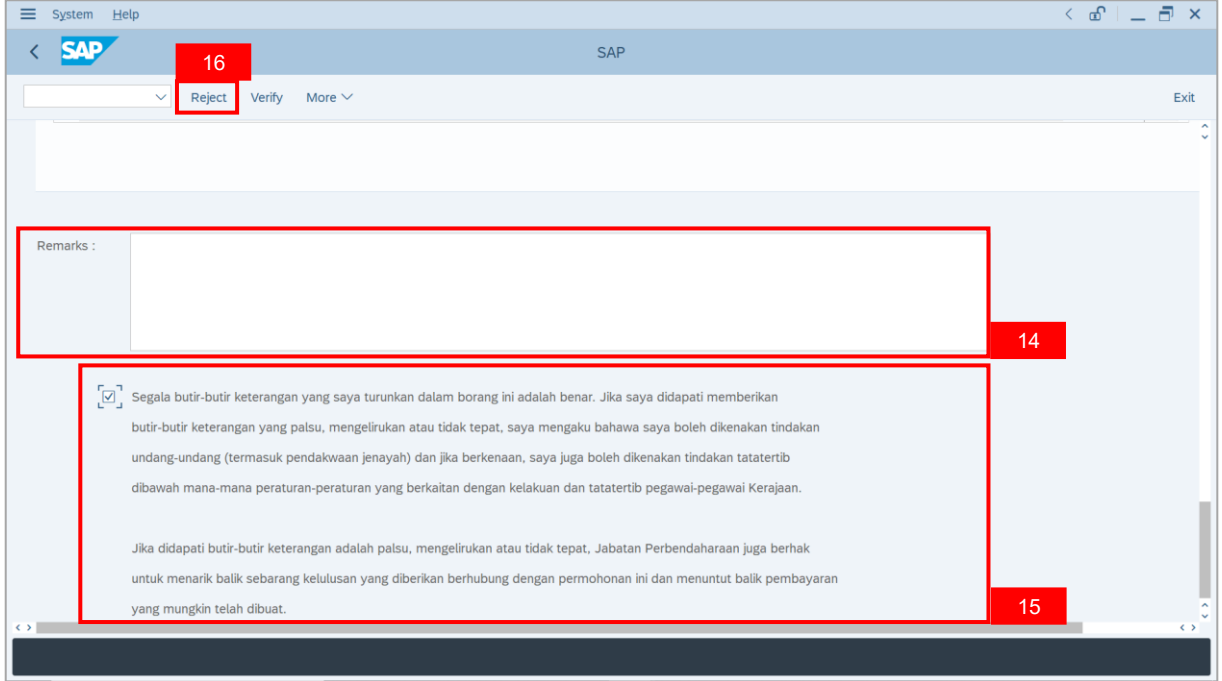

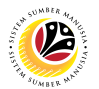

**Outcome**: The **Application** has successfully been rejected.

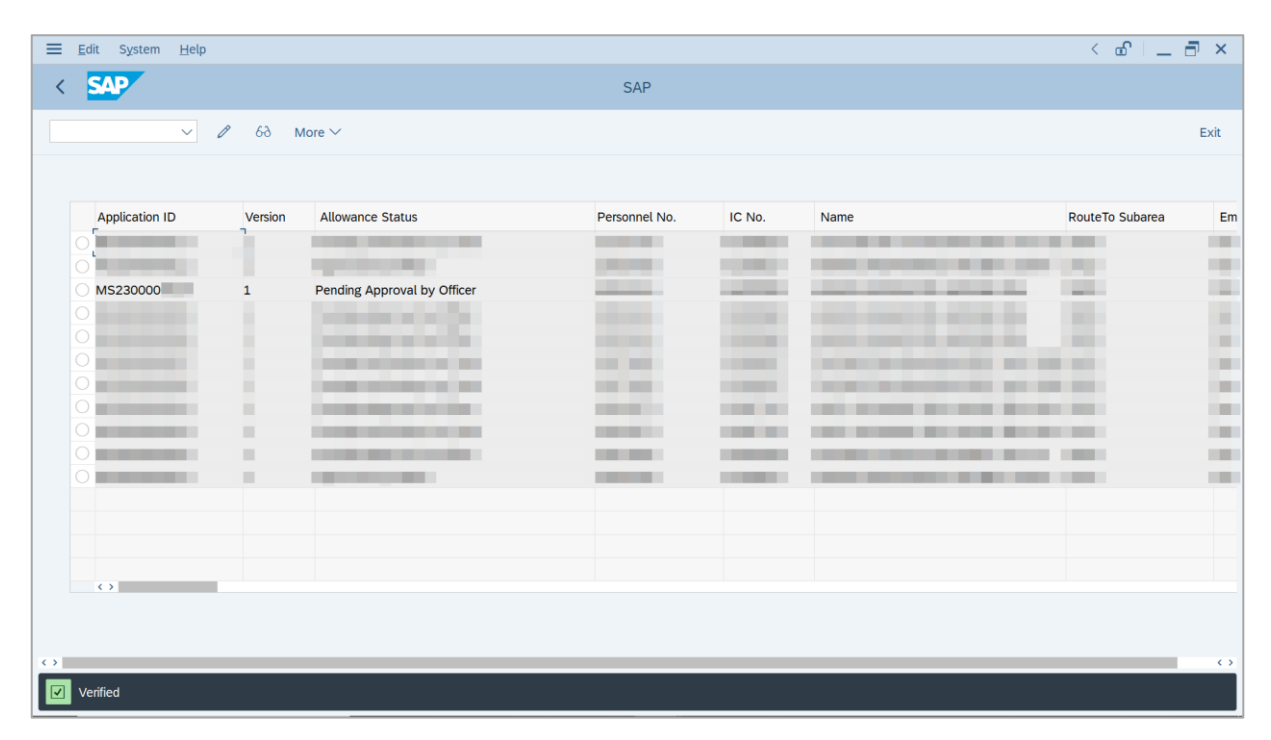

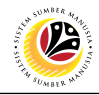

<span id="page-28-0"></span>**TEMPORARY ACTING ALLOWANCE REPORT** **Backend User** Department Payroll Clerk

Log into SAP GUI (Back End) and proceed with the following steps.

1. Enter **ZPA\_014** in the search bar.

| Menu Edit Eavorites Extras System Help                                                                                        | $\langle$ of $\vert$ $\bot$ $\overline{\Box}$ $\times$ $\vert$ |
|----------------------------------------------------------------------------------------------------|----------------------------------------------------------------|
| <b>SAP</b><br>SAP Easy Access - User Menu for The Contract of the Contract of the Contract of the Contract of the Contract of |                                                                |
| ZPA_014<br>▽ 国 国 出 品 Other menu ★ ★ ∥ / ∨ ∧ 国 Create role More ∨                                                              | $Q$ $Q^*$ 骨 Exit                                               |
| $\sum_{\mathsf{L}}^{\mathsf{F}}\mathsf{Eavorites}$                                                                            |                                                                |
| $\geq$ $\Box$ User Menu for                                                                                                   |                                                                |
|                                                                                                    |                                                                |
|                                                                                                    |                                                                |
|                                                                                                    |                                                                |
|                                                                                                    |                                                                |
|                                                                                                    |                                                                |
|                                                                                                    |                                                                |
|                                                                                                    |                                                                |
|                                                                                                    |                                                                |
|                                                                                                    |                                                                |
|                                                                                                    |                                                                |
|                                                                                                    |                                                                |
|                                                                                                    |                                                                |

**Note:** The **Temporary Acting Allowance Report** page will be displayed.

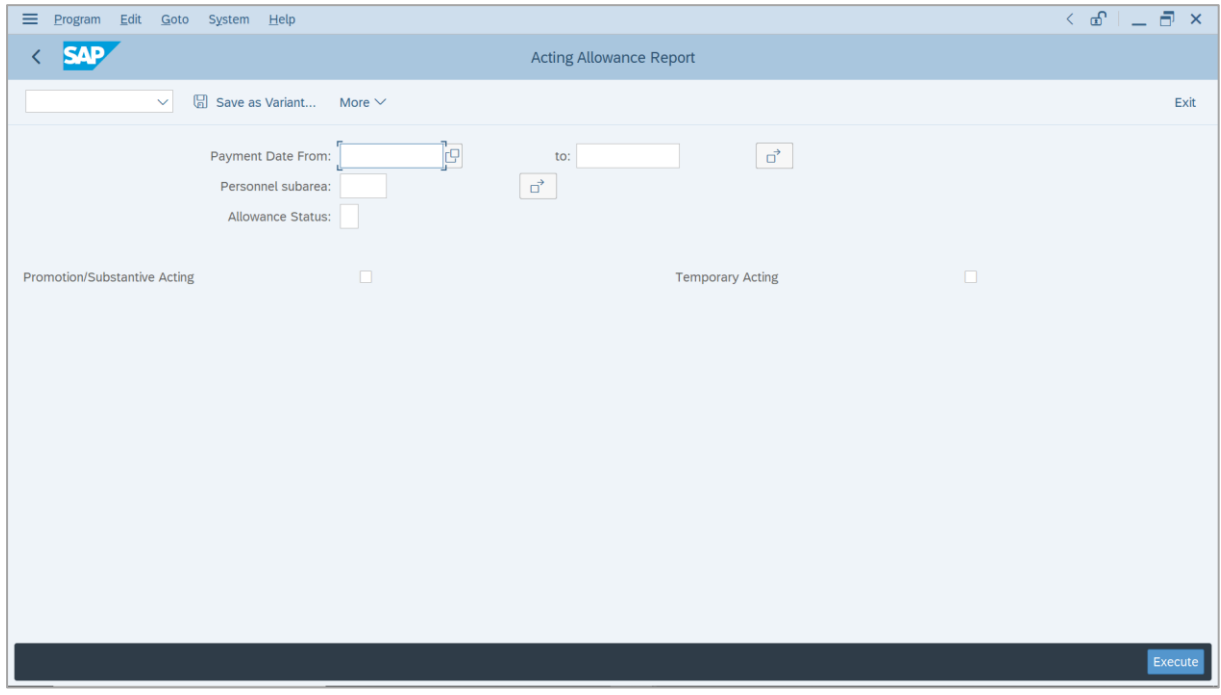

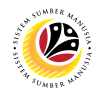

- 2. Enter **Payment Date** of Acting (Optional).
- 3. Enter **Personnel subarea** (Optional)**.**
- 4. Tick **Temporary Acting** checkbox.
- 5. Click on **Execute** button.

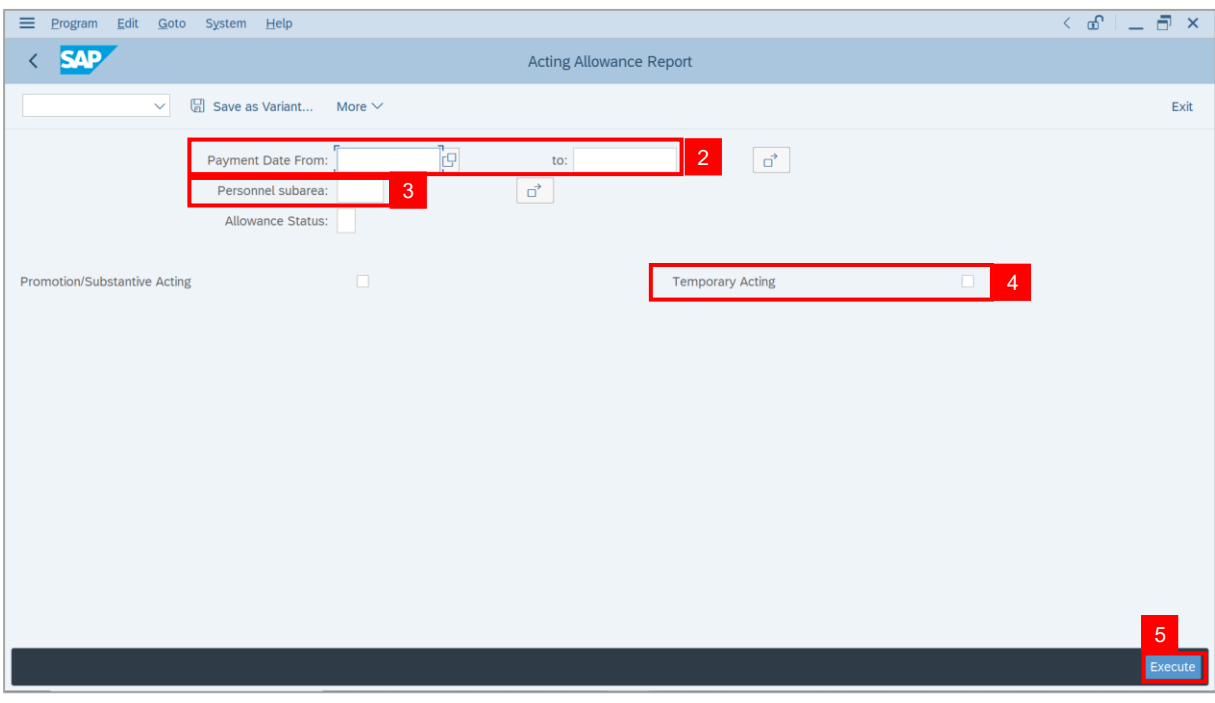

#### **Note:** The **Temporary Acting Allowance Report** page will be displayed.

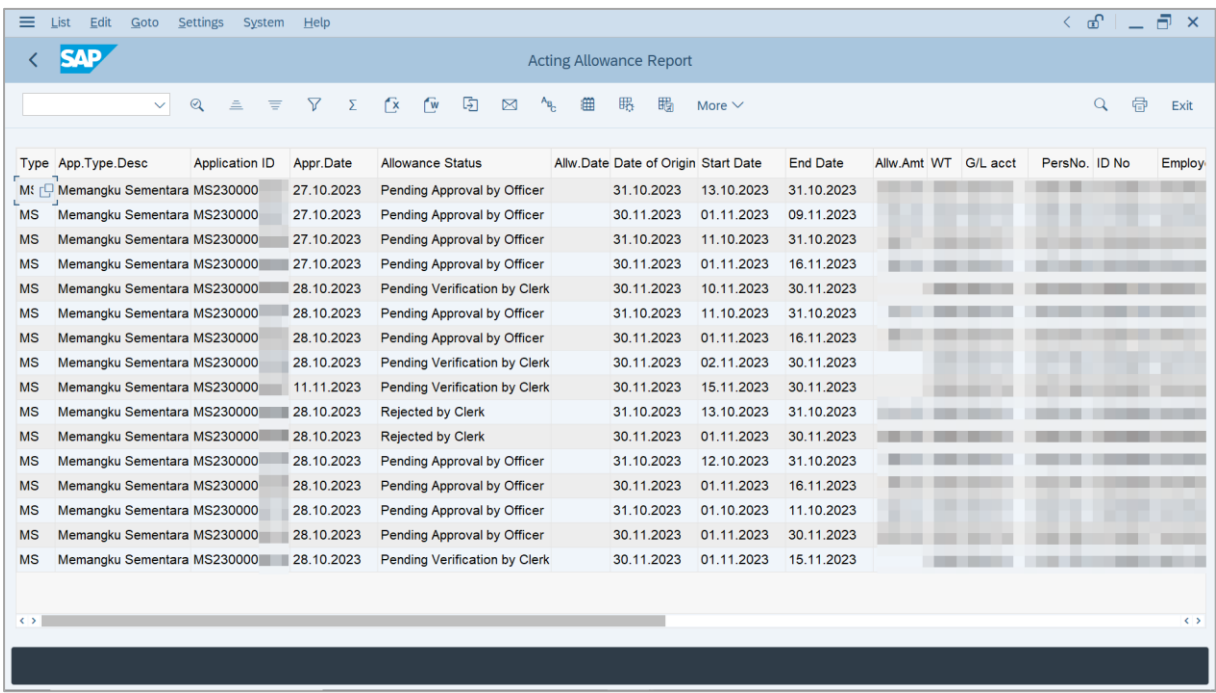

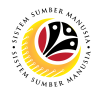

6. Click the right button on the **Mouse** and select **'Spreadsheet'.**

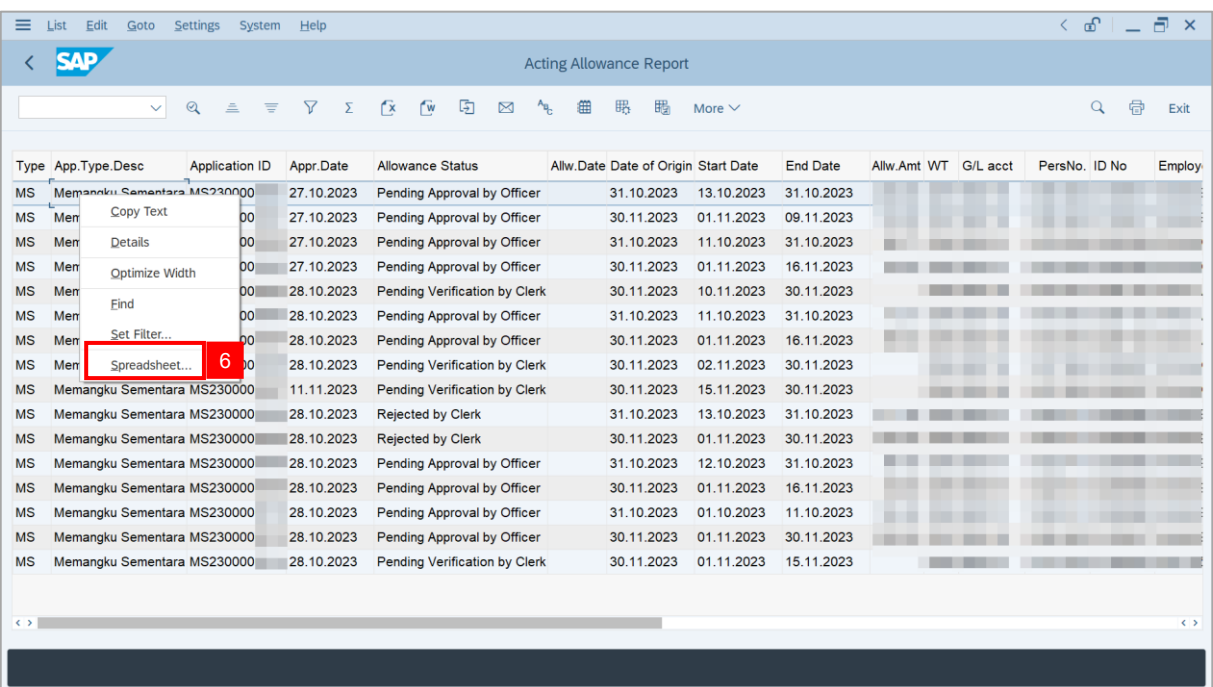

- **Note**: The **Select Spreadsheet** message will be displayed.
- 7. Click on **Tick** button.

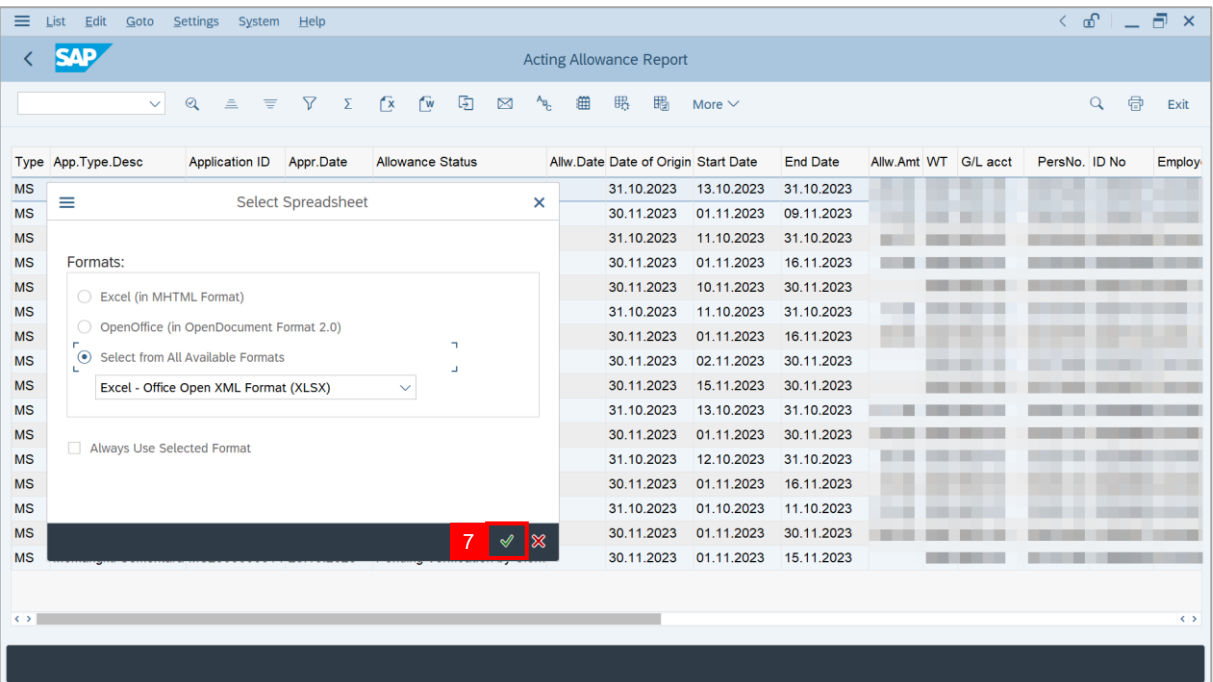

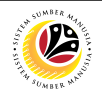

- 8. Select **File Location**.
- 9. Click on **Save** button.

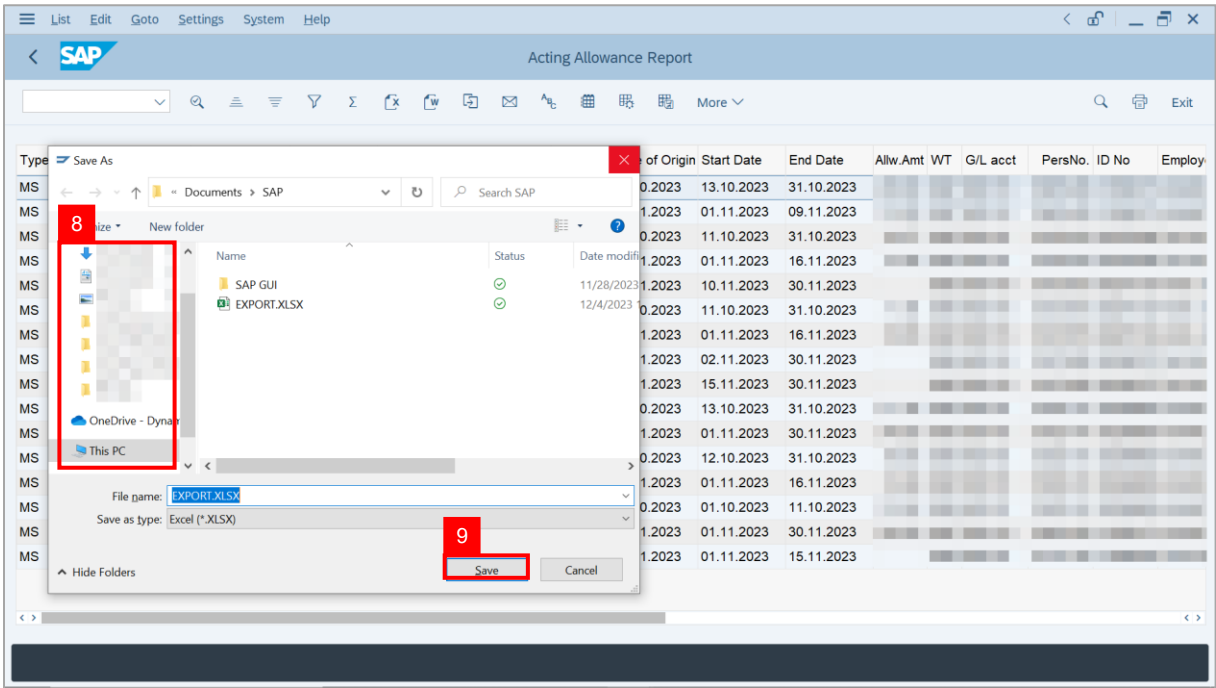

**Note**: The **SAP GUI Security** page will be displayed.

10. Click on **Allow** icon.

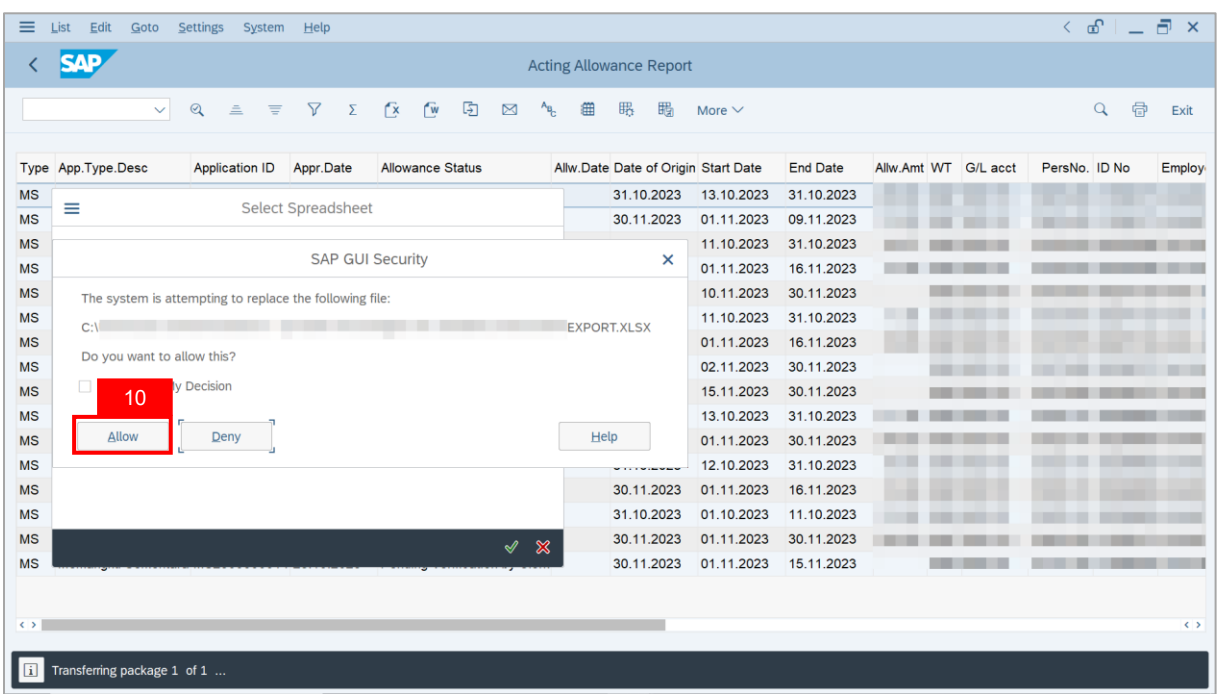

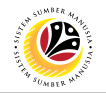

**Outcome**: The **Acting Application Report** has successfully been downloaded.

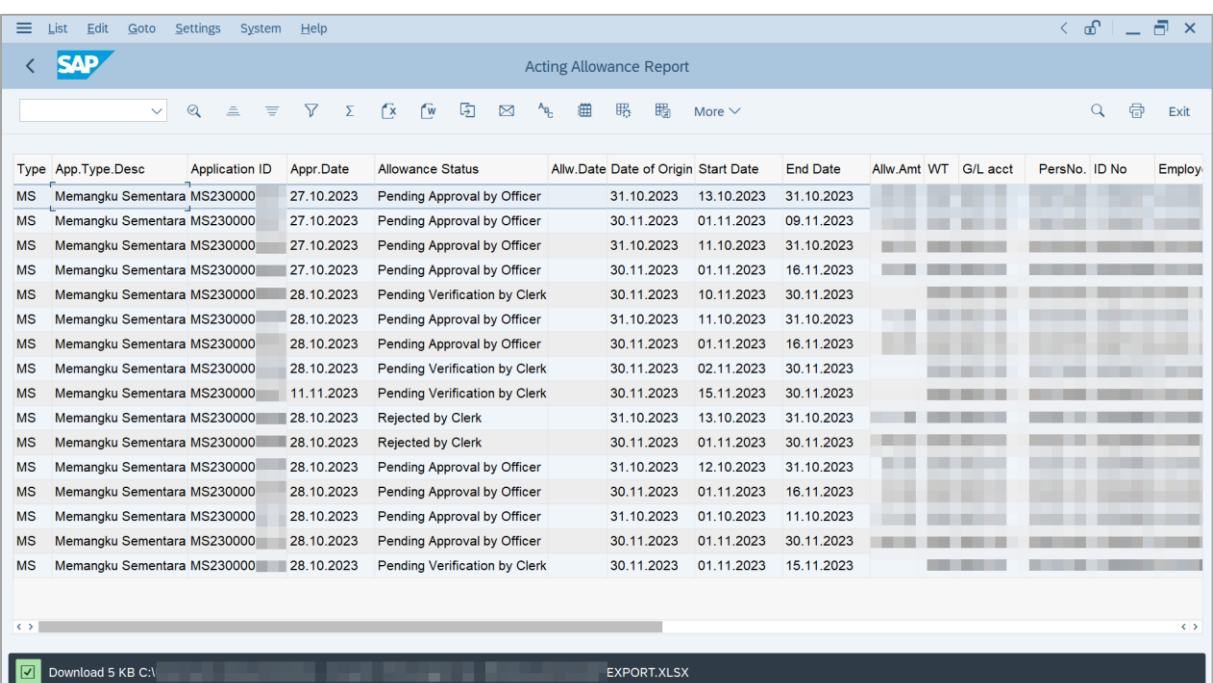